# **Reference Guide for the Model RT311 and RT314 Internet Access Gateway Routers**

# **NETGEAR**

**NETGEAR**, Inc. 4401 Great America Parkway Santa Clara, CA 95054 USA Phone 1-888-NETGEAR

M-RT311NA-2 June 2000

#### © 2000 by NETGEAR, Inc. All rights reserved.

#### **Trademarks**

NETGEAR and FirstGear are trademarks Netgear, Inc.

Microsoft, Windows, and Windows NT are registered trademarks of Microsoft Corporation.

Other brand and product names are registered trademarks or trademarks of their respective holders.

#### **Statement of Conditions**

In the interest of improving internal design, operational function, and/or reliability, NETGEAR reserves the right to make changes to the products described in this document without notice.

NETGEAR does not assume any liability that may occur due to the use or application of the product(s) or circuit layout(s) described herein.

#### **Federal Communications Commission (FCC) Compliance Notice: Radio Frequency Notice**

This device complies with part 15 of the FCC Rules. Operation is subject to the following two conditions:

- This device may not cause harmful interference.
- This device must accept any interference received, including interference that may cause undesired operation.

**Note**: This equipment has been tested and found to comply with the limits for a Class B digital device, pursuant to part 15 of the FCC Rules. These limits are designed to provide reasonable protection against harmful interference in a residential installation. This equipment generates, uses, and can radiate radio frequency energy and, if not installed and used in accordance with the instructions, may cause harmful interference to radio communications. However, there is no guarantee that interference will not occur in a particular installation. If this equipment does cause harmful interference to radio or television reception, which can be determined by turning the equipment off and on, the user is encouraged to try to correct the interference by one or more of the following measures:

- Reorient or relocate the receiving antenna.
- Increase the separation between the equipment and receiver.
- Connect the equipment into an outlet on a circuit different from that to which the receiver is connected.
- Consult the dealer or an experienced radio/TV technician for help.

#### **EN 55 022 Declaration of Conformance**

This is to certify that the Model RT311 and RT314 Internet Access Gateway Routers are shielded against the generation of radio interference in accordance with the application of Council Directive 89/336/EEC, Article 4a. Conformity is declared by the application of EN 55 022 Class B (CISPR 22).

#### **Bestätigung des Herstellers/Importeurs**

Es wird hiermit bestätigt, daß das Model RT311 and RT314 Internet Access Gateway Routers gemäß der im BMPT-AmtsblVfg 243/1991 und Vfg 46/1992 aufgeführten Bestimmungen entstört ist. Das vorschriftsmäßige Betreiben einiger Geräte (z.B. Testsender) kann jedoch gewissen Beschränkungen unterliegen. Lesen Sie dazu bitte die Anmerkungen in der Betriebsanleitung.

Das Bundesamt für Zulassungen in der Telekommunikation wurde davon unterrichtet, daß dieses Gerät auf den Markt gebracht wurde und es ist berechtigt, die Serie auf die Erfüllung der Vorschriften hin zu überprüfen.

#### **Certificate of the Manufacturer/Importer**

It is hereby certified that the Model RT311 and RT314 Internet Access Gateway Routers have been suppressed in accordance with the conditions set out in the BMPT-AmtsblVfg 243/1991 and Vfg 46/1992. The operation of some equipment (for example, test transmitters) in accordance with the regulations may, however, be subject to certain restrictions. Please refer to the notes in the operating instructions.

Federal Office for Telecommunications Approvals has been notified of the placing of this equipment on the market and has been granted the right to test the series for compliance with the regulations.

#### **VCCI-2 Statement**

This equipment is in the 2nd Class category (information equipment to be used in a residential area or an adjacent area thereto) and conforms to the standards set by the Voluntary Control Council for Interference by Data Processing Equipment and Electronic Office Machines aimed at preventing radio interference in such residential areas.

When used near a radio or TV receiver, it may become the cause of radio interference.

Read instructions for correct handling.

#### **Customer Support**

Refer to the Support Information Card that shipped with your Model RT311 or RT314 Internet Access Gateway Router.

#### **World Wide Web**

NETGEAR maintains a World Wide Web home page that you can access at the universal resource locator (URL) *http://www.netgear.com*. A direct connection to the Internet and a Web browser such as Internet Explorer or Netscape are required.

# **Contents**

#### **Preface**

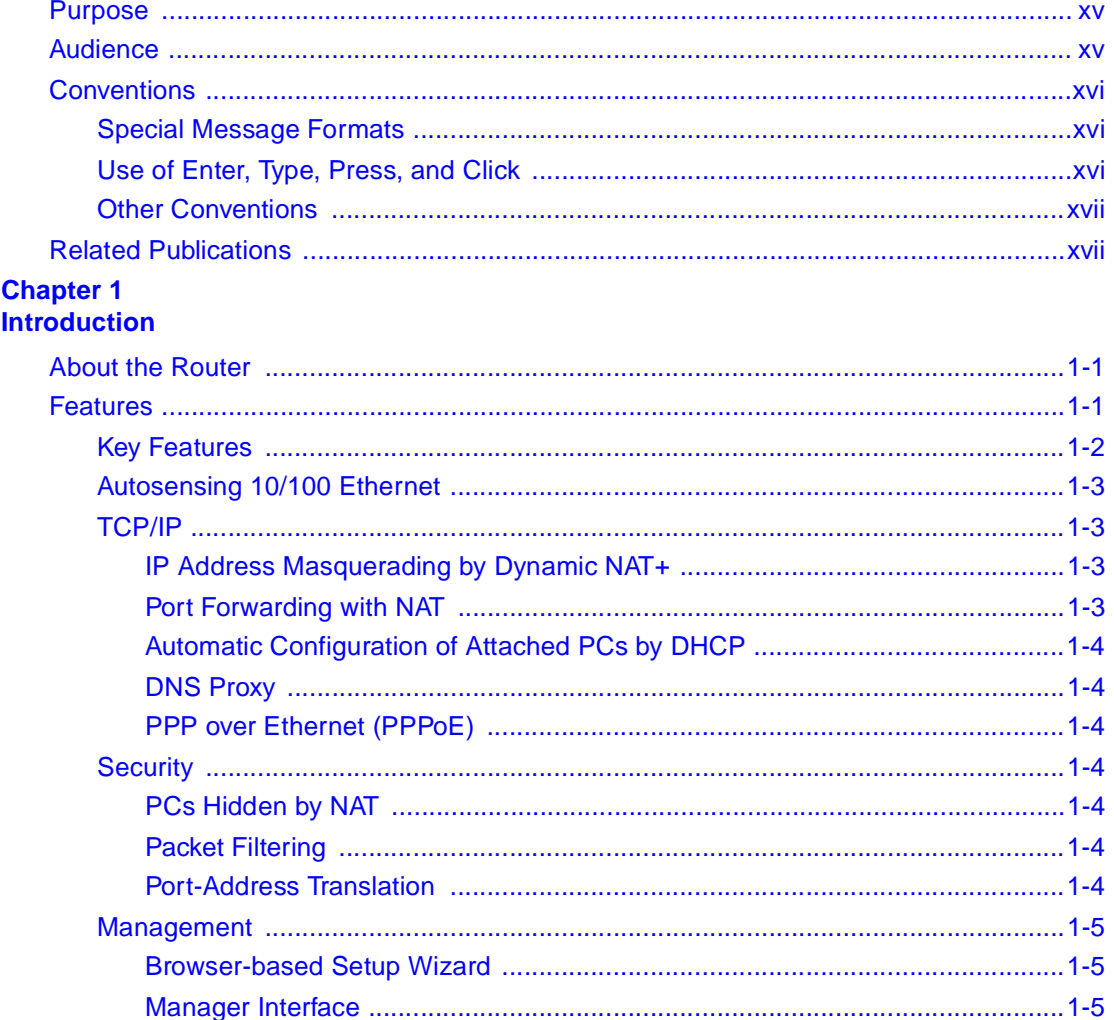

## **Chapter 2**

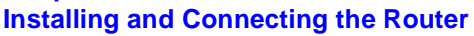

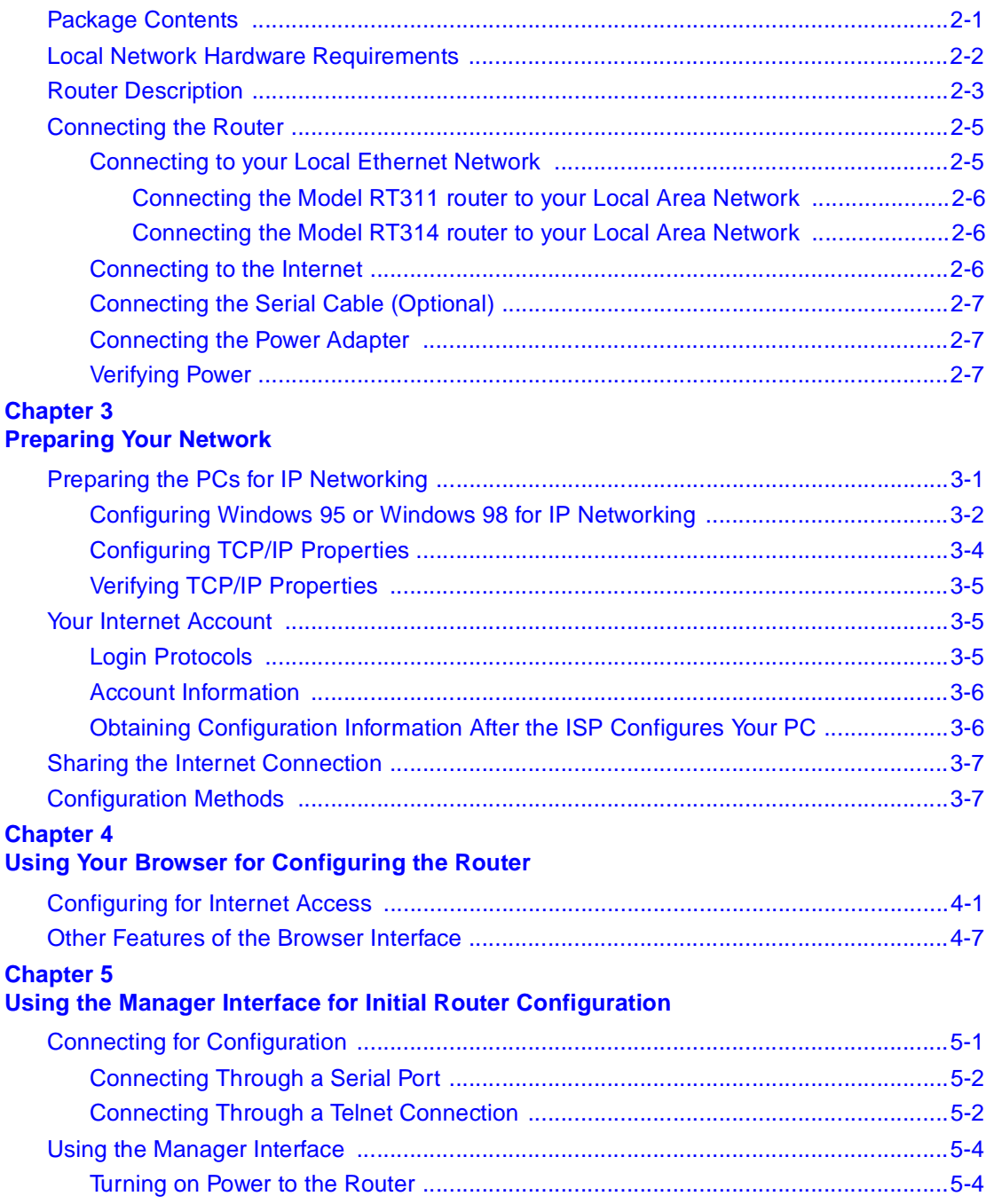

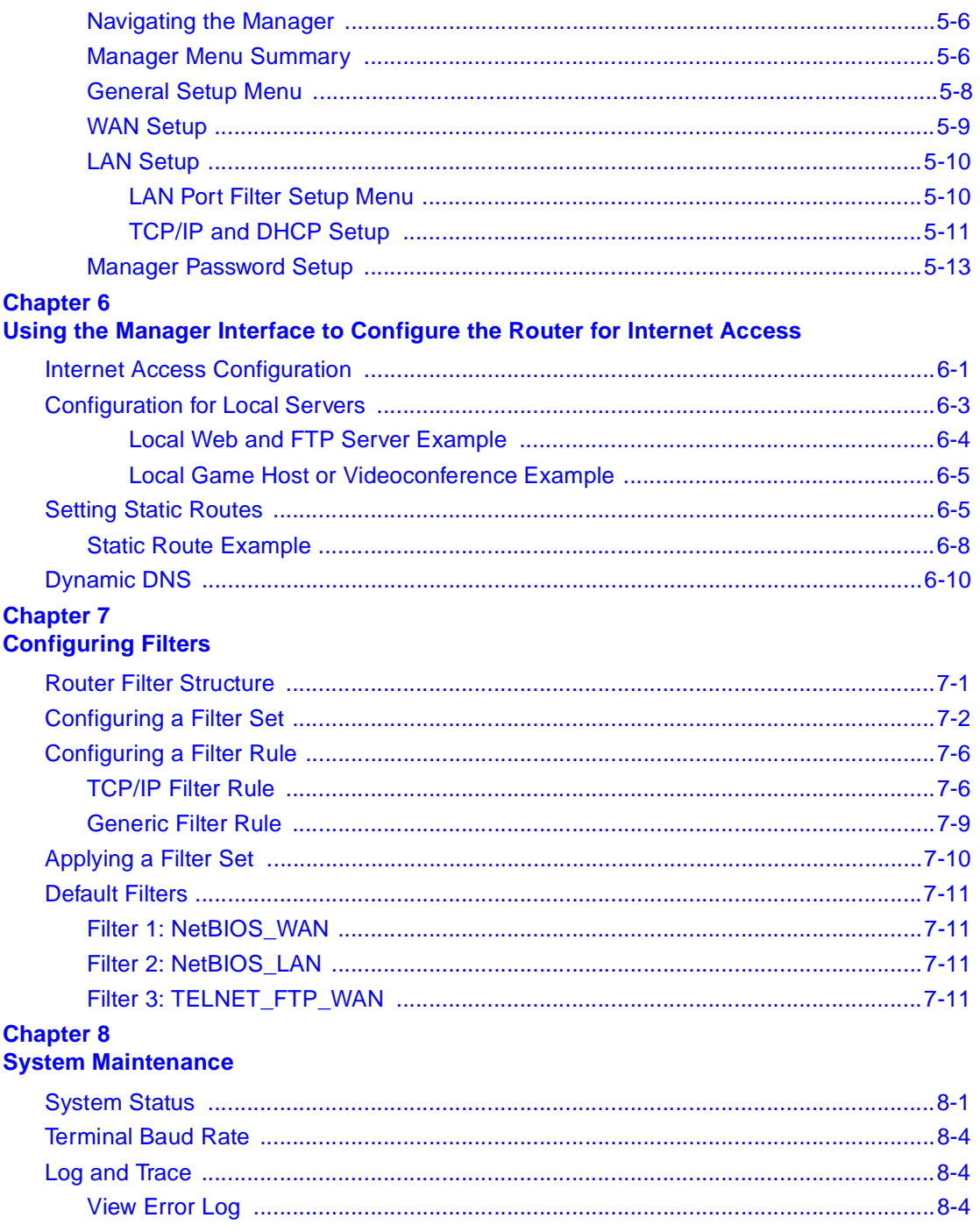

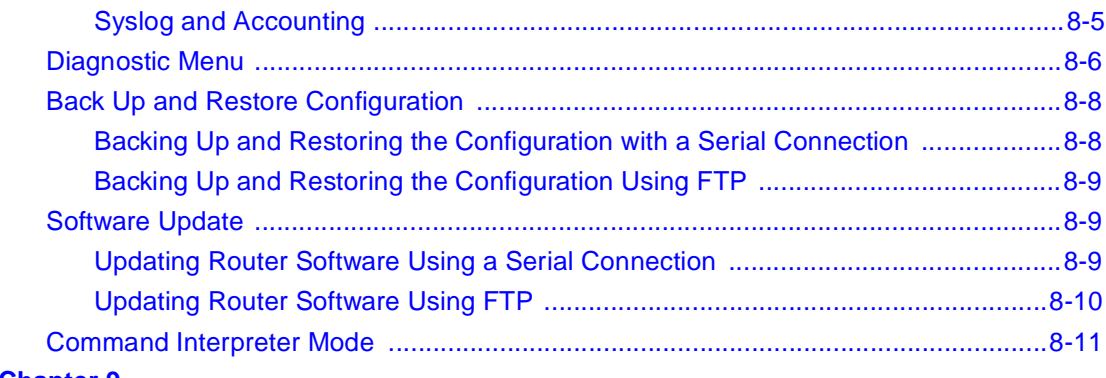

#### **Chapter 9 Troubleshooting**

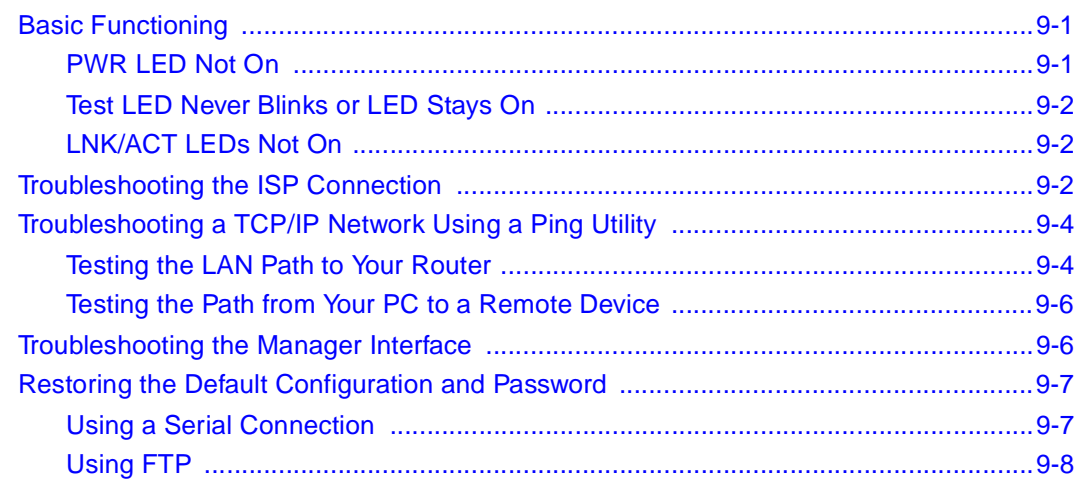

# **Chapter 10**<br>Networks and Routing Basics

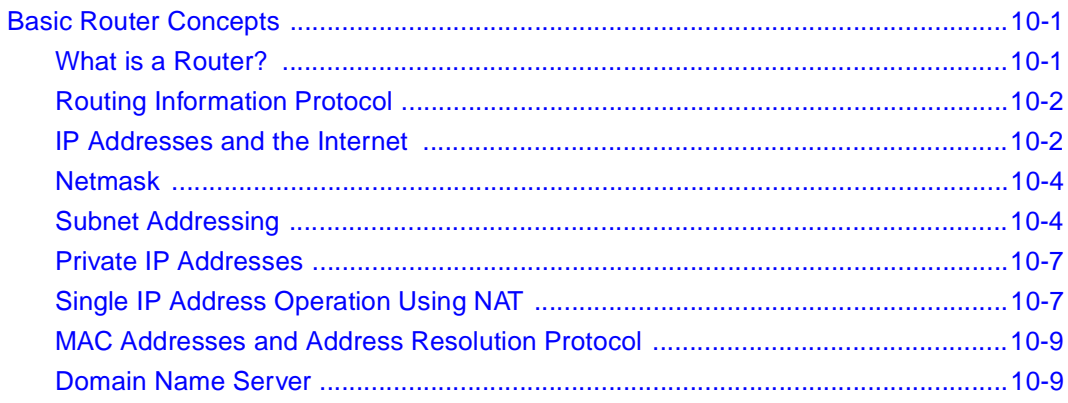

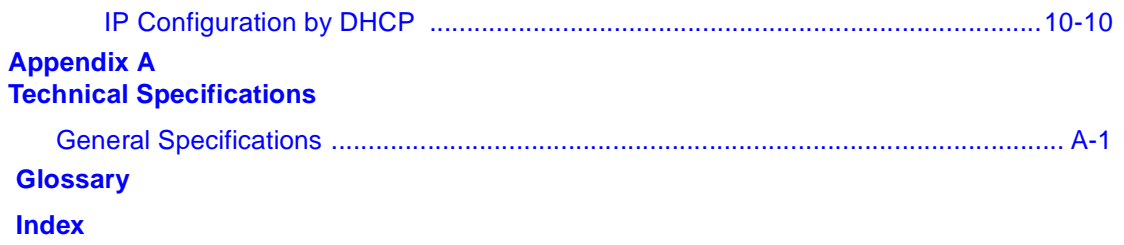

# **Figures**

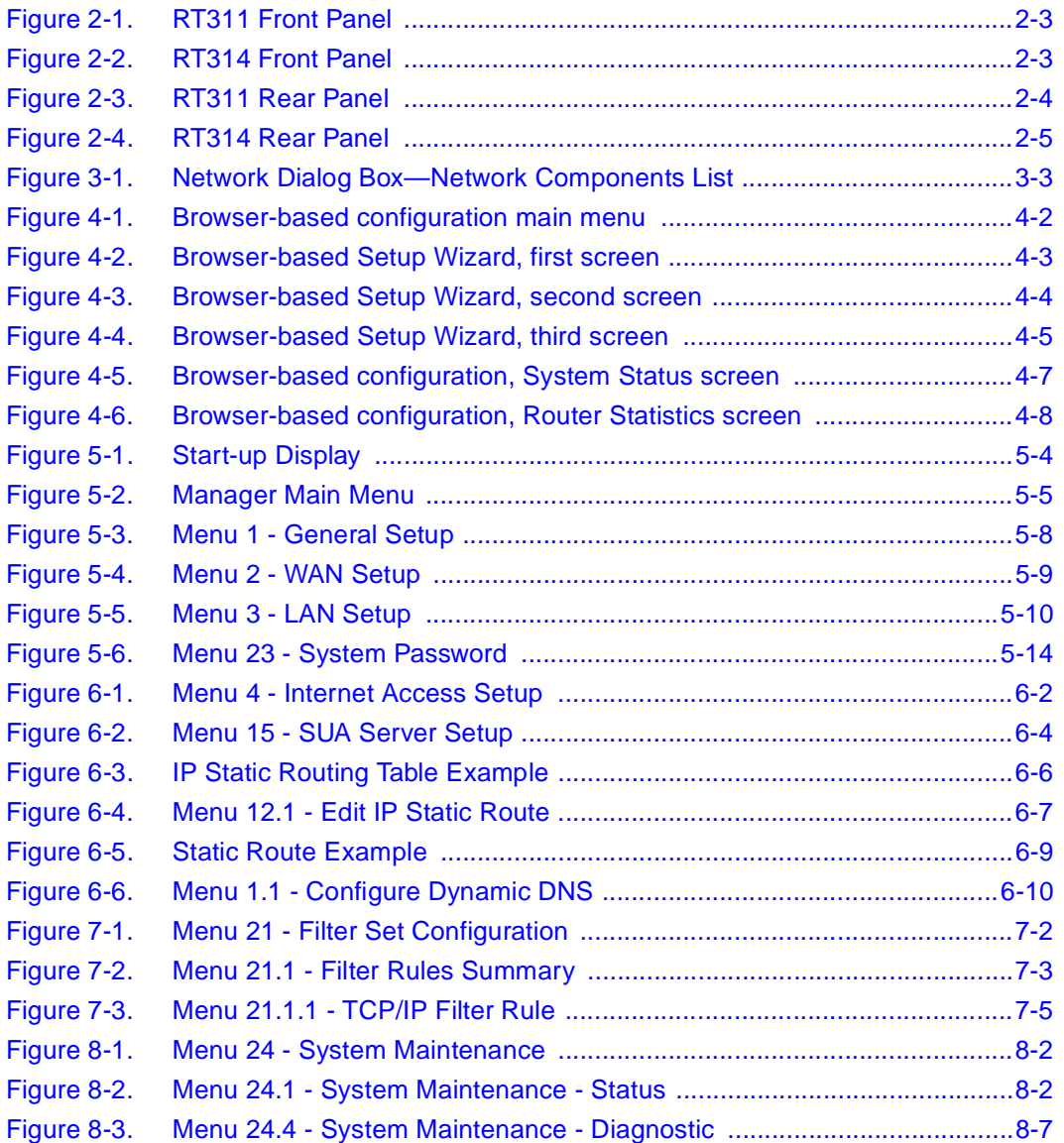

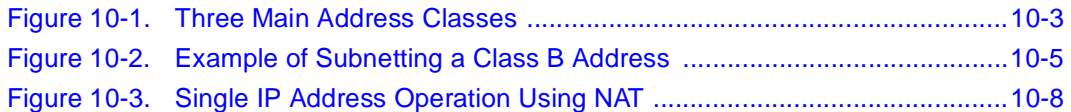

# **Tables**

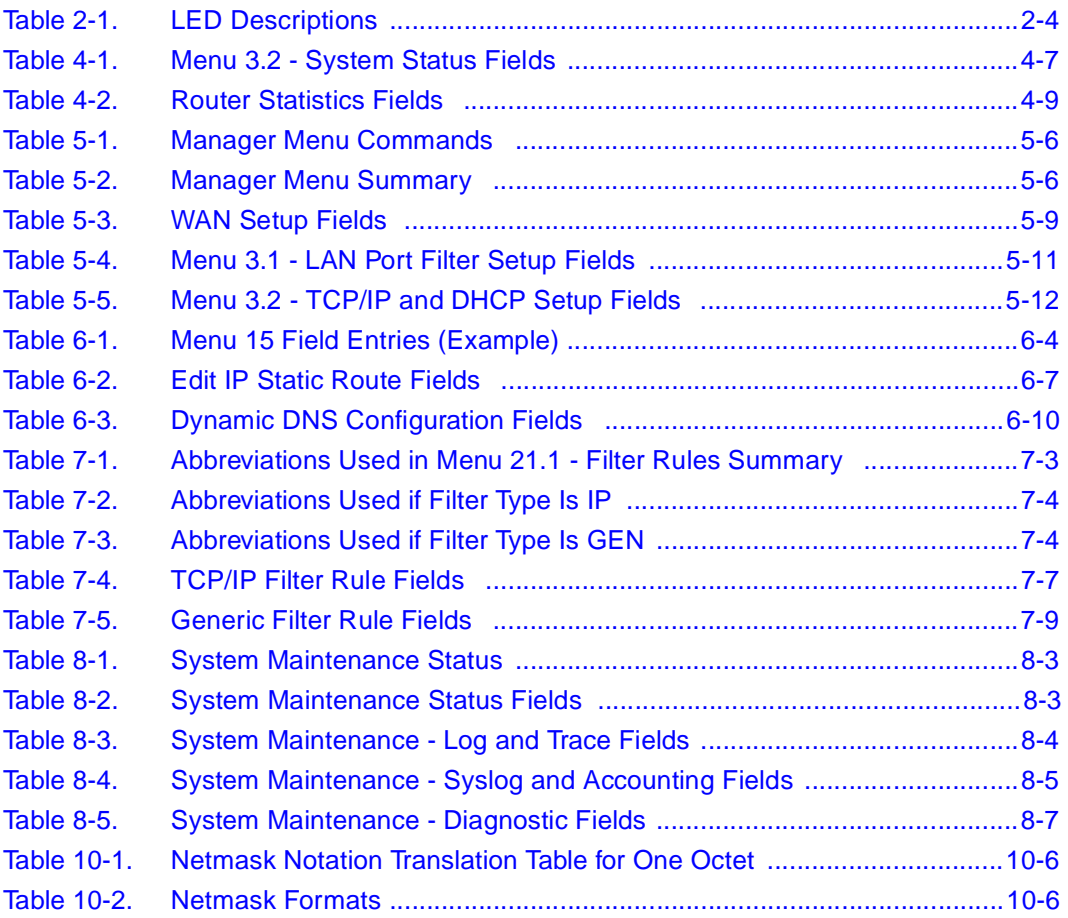

# **Preface**

<span id="page-14-0"></span>Congratulations on your purchase of the NETGEAR™ Model RT311 or RT314 Internet Access Gateway Router.

The Model RT311 and RT314 Internet Access Gateway Routers provide connection for multiple personal computers (PCs) to the Internet through an external broadband access device (such as a cable modem or DSL modem) that is normally intended for use by a single PC.

## **Purpose**

This guide describes the features of the Model RT311 and RT314 Internet Access Gateway Routers and provides installation and configuration instructions.

## **Audience**

To configure and install the Model RT311 and RT314 routers, you should have the following background and experience:

- Working knowledge of basic network concepts and terminology
- Working knowledge of the Windows environment

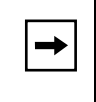

**Note:** If you are unfamiliar with basic routing concepts, refer to Chapter 10, "Networks" [and Routing Basics](#page-106-0)," to become more familiar with the terms and procedures used in this manual.

## <span id="page-15-0"></span>**Conventions**

This section describes the conventions used in this guide.

## **Special Message Formats**

This guide uses the following formats to highlight special messages:

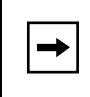

**Note:** This format is used to highlight information of importance or special interest.

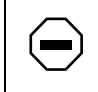

**Caution:** This format is used to highlight information that will help you prevent equipment failure or loss of data.

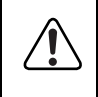

**Warning:** This format is used to highlight information about the possibility of injury or equipment damage.

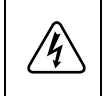

**Danger:** This format is used to alert you that you may incur an electrical shock by mishandling equipment.

## **Use of Enter, Type, Press, and Click**

This guide uses "enter," "type," "press" and "click" to describe the following actions:

- When you read "enter," type the text and press the Enter key.
- When you read "type," type the text, but do not press the Enter key.
- When you read "press," press only the alphanumeric or named key.
- When you read "click," click the left mouse button.

## <span id="page-16-0"></span>**Other Conventions**

This guide uses the following typographical conventions:

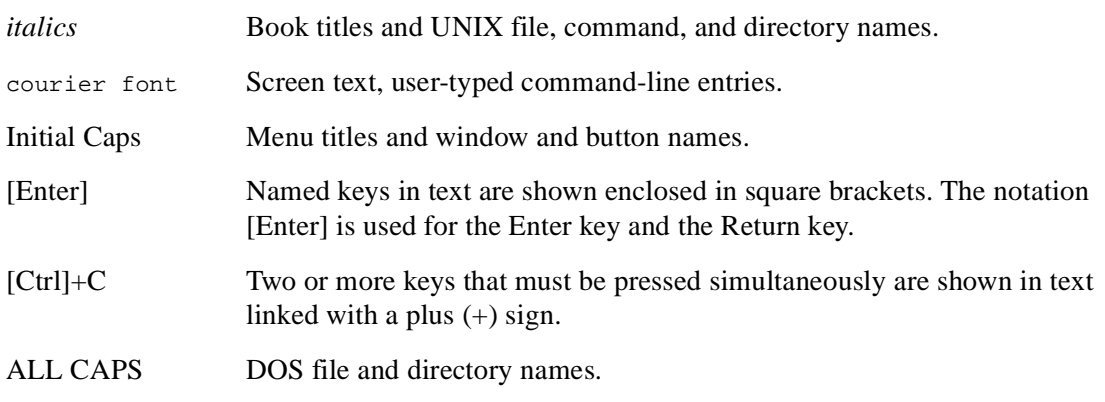

## **Related Publications**

In this document, you are directed to various RFC documents for further information. An RFC is a Request For Comment (RFC) published by the Internet Engineering Task Force (IETF), an open organization that defines the architecture and operation of the Internet. The RFC documents outline and define the standard protocols and procedures for the Internet. The documents are listed on the World Wide Web at *www.ietf.org* and are mirrored and indexed at many other sites worldwide.

For more information about address assignment, refer to the IETF documents RFC 1597, *Address Allocation for Private Internets,* and RFC 1466, *Guidelines for Management of IP Address Space*.

For more information about IP address translation, refer to RFC 1631, *The IP Network Address Translator (NAT)*.

# **Chapter 1 Introduction**

<span id="page-18-0"></span>This chapter describes the features of the NETGEAR Model RT311 and RT314 Internet Access Gateway Routers and discusses planning considerations for installation.

## **About the Router**

The Model RT311 or RT314 Internet Access Gateway Router connects your local area network (LAN) to the Internet through an external single-user access device such as a cable modem or DSL modem.

When personal computers (PCs) on the LAN need to communicate with locations on the Internet, the PCs send requests to the router. The router translates those requests so that the requests appear to originate from a single PC, rather than from a network of PCs. The router delivers the requests to the external access device for transmission to the Internet.

## **Features**

The Model RT311 and RT314 Internet Access Gateway Routers are flexible, high-performance, easy-to-use routers. These routers provide a cost-effective solution for connecting your entire network to a single-user broadband line, such as a cable modem or DSL modem. With minimum setup, you can install and use the router within minutes to meet the networking requirements of your LAN.

## <span id="page-19-0"></span>**Key Features**

The Model RT311 and RT314 Internet Access Gateway Routers provide the following features:

- Ethernet LAN connection at 10 megabits per second (Mbps) or 100 Mbps
	- Internal four port 10/100 switch (Model RT314 router)
	- Single 10/100 port (Model RT311 router)
	- Autosensing for Ethernet (10BASE-T) or Fast Ethernet (100BASE-Tx) transmissions
	- Half-duplex or full-duplex operation
- Ethernet connection to a wide area network (WAN) device, such as a cable modem or DSL modem
	- RJ-45 interface allowing connection to a 10BASE-T device
- Protocol Support
	- IP routing
	- Dynamic extended Network Address Translation (NAT+) with port forwarding for operation with a single static or dynamic IP address
	- Dynamic Host Configuration Protocol (DHCP) server for dynamically assigning network configuration information to PCs on the LAN
	- DHCP client for dynamically obtaining configuration information from the Internet Service Provider (ISP)
	- DNS Proxy for simplified configuration
	- PPP over Ethernet (PPPoE) support
- Login capability
	- Automatically executes user login for RoadRunner cable modem service or PPP over Ethernet accounts
- Easy installation and management
	- Configure from a web browser
	- Built-in Manager interface for configuration of advanced features, accessible by serial terminal or Telnet Protocol
	- Configurable through the LAN—no serial connection required
- **Security**
- <span id="page-20-0"></span>– Network Address Translation (NAT) hides local PCs from the Internet
- Powerful packet filtering capabilities
- Incoming port forwarding for specific services
- Front panel LEDs for easy monitoring of status and activity
- Flash EPROM for firmware upgrade
- Five-year warranty
- Free technical support seven days a week, twenty-four hours a day

## **Autosensing 10/100 Ethernet**

The Model RT311 and RT314 routers connect to either a 10 Mbps standard Ethernet network or a 100 Mbps Fast Ethernet network. The local LAN interface is autosensing and is capable of full-duplex operation.

# **TCP/IP**

The Model RT311 and RT314 routers support the Transmission Control Protocol/Internet Protocol (TCP/IP) and Routing Information Protocol (RIP).

For further information about TCP/IP, refer t[o Chapter 10, "Networks and Routing Basi](#page-106-0)cs."

## **IP Address Masquerading by Dynamic NAT+**

The Model RT311 and RT314 routers allow several networked PCs to share an Internet account using only a single IP address, which may be statically or dynamically assigned by your Internet service provider (ISP). This technique, an extension of Network Address Translation (NAT), is also known as IP address masquerading and allows the use of an inexpensive single-user ISP account.

## **Port Forwarding with NAT**

Although NAT prevents Internet locations from directly accessing the PCs on the LAN, the router allows incoming traffic to be forwarded to specific PCs based on the service port number of the incoming request.

### <span id="page-21-0"></span>**Automatic Configuration of Attached PCs by DHCP**

The Model RT311 and RT314 routers dynamically assign network configuration information, including IP, gateway, and domain name server (DNS) addresses, to attached PCs on the LAN using the Dynamic Host Configuration Protocol (DHCP). This feature greatly simplifies configuration of LAN-attached PCs.

### **DNS Proxy**

When DHCP is enabled and no DNS addresses are specified, the router provides its own address as a DNS server to the attached PCs. The router obtains actual DNS addresses from the ISP during connection setup and forwards DNS requests from the LAN.

### **PPP over Ethernet (PPPoE)**

PPP over Ethernet is a protocol for connecting remote hosts to the Internet over an always-on connection by simulating a dial-up connection.

## **Security**

The Model RT311 and RT314 routers are equipped with several features designed to maintain security, as described in this section.

### **PCs Hidden by NAT**

Network address translation (NAT) opens a temporary path to the Internet for requests originating from the local network. Requests originating from outside the LAN are discarded, preventing users outside the LAN from finding and directly accessing the PCs on the LAN.

### **Packet Filtering**

The Model RT311 and RT314 routers provide extensive packet filtering capabilities. Packets are allowed or discarded based on their source or destination addresses, service port numbers, or raw data patterns within the packet.

### **Port-Address Translation**

The Model RT311 and RT314 routers perform port-address translation. Requests originating from outside the local network are allowed to reach particular local workstations based on the type of service requested.

## <span id="page-22-0"></span>**Management**

You can install, configure, and operate the router within minutes after connecting it to the network. Use your browser to configure for basic Internet access, or use Telnet to access the built-in manager interface for advanced features.

### **Browser-based Setup Wizard**

A browser-based Wizard allows you to easily configure your router for basic Internet access from almost any type of personal computer, such as Windows, Macintosh, or Linux.

### **Manager Interface**

The Manager interface manages and configures the router through an easily understood screen process. You can access this interface through the MANAGER port on the rear panel of the router. Connect the workstation you are using to configure the router to this port. You can also access the Manager interface from across the network, using a Telnet session.

Use the Manager interface in any of the following situations:

- You need to make one or more computers available for access from the Internet using port forwarding.
- You need to create additional static routes.
- You need to create filters for incoming or outgoing data traffic.

# <span id="page-24-0"></span>**Chapter 2 Installing and Connecting the Router**

This chapter provides instructions for installing the Model RT311 or RT314 Internet Access Gateway Router.

## **Package Contents**

The product package should contain the following items:

- Model RT311 or RT314 Internet Access Gateway Router
- AC power adapter, 12 V DC output
- 10-foot twisted-pair Category 5 (Cat 5) Ethernet cable, straight-through wiring (white)
- 10-foot twisted-pair Category 5 Ethernet cable, crossover wiring (red) (RT311 only)
- *Model RT311 and RT314 Resource* CD, including:
	- This guide
	- Application Notes
- *Model RT311 and RT314 Internet Access Gateway Router Installation Guide*
- Registration and Warranty Card
- Support Information Card

Call your dealer if there are any wrong, missing, or damaged parts. Keep the carton, including the original packing materials, to repack the router if there is a need to return it for repair.

## <span id="page-25-0"></span>**Local Network Hardware Requirements**

The Model RT311 or RT314 Internet Access Gateway Router is intended for use in a network of workstations that are interconnected by twisted-pair Ethernet or Fast Ethernet cables.

Each workstation in the network must meet the following requirements:

- An Ethernet Network Interface Card (NIC) is installed.
- Workstations are connected by a hub or switch. If all workstations on the network will not run at the same speed (10 Mbps or 100 Mbps), a dual-speed hub or switch must be used. The Model RT314 router provides a switch capable of either 10 Mbps or 100 Mbps operation.
- Links operating at 100 Mbps are connected with Category 5 cable.
- The access device to be shared (cable modem or DSL modem) has a standard 10BASE-T Ethernet interface.

## <span id="page-26-0"></span>**Router Description**

The front panels of the Model RT311 router (Figure 2-1) and Model RT314 router (Figure 2-2) contain status LEDs.

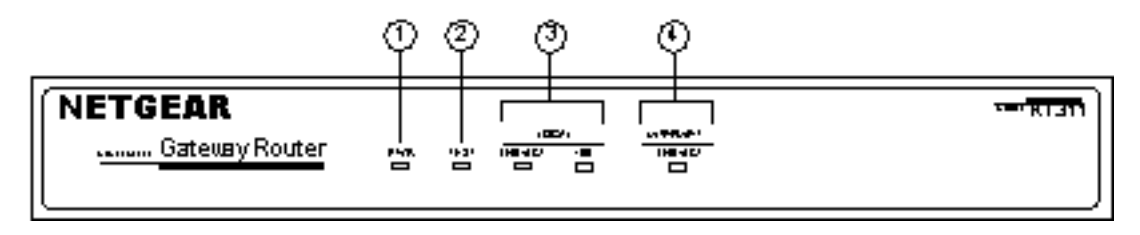

Key:

 $1 =$  PWR (Power) LED

 $2 = TEST$  LED

- 3 = LOCAL LAN LNK/ACT (Link/Activity) and 100M LEDs
- 4 = INTERNET LNK/ACT (Link/Activity) LED

#### **Figure 2-1. RT311 Front Panel**

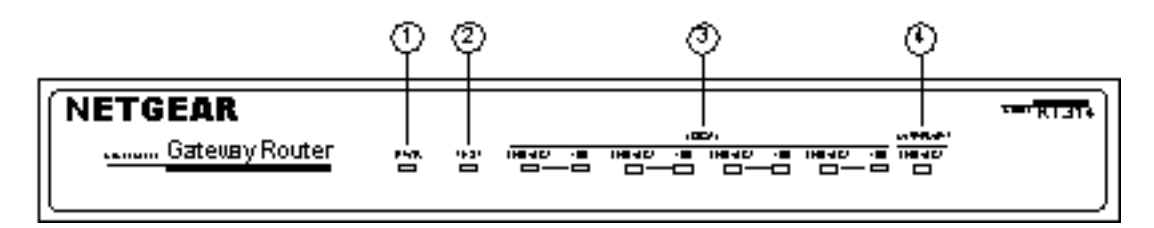

Key:

- $1 = PWR$  (Power) LED
- $2 = TEST$  LED
- 3 = LAN LNK/ACT (Link/Activity) and 100M LEDs

 $4 = INTERNET LNK/ACT (Link/Activity) LED$ 

### **Figure 2-2. RT314 Front Panel**

<span id="page-27-0"></span>You can use some of the LEDs to verify connections. Table 2-1 lists and describes each LED on the front panel of the router. These LEDs are green when lit.

| Label                                      | <b>Activity</b>              | <b>Description</b>                                                                                                    |
|--------------------------------------------|------------------------------|----------------------------------------------------------------------------------------------------|
| PWR (Power)                                | On.<br>Off                   | Power is supplied to the router.<br>Power is not supplied to the router.                                                     |
| <b>TEST</b>                                | On<br>Off<br><b>Blinking</b> | The system is not ready or has failed to start up.<br>The system is ready and running.<br>The system is initializing.        |
| <b>LOCAL</b>                               |                              |                                                                                                    |
| LNK/ACT<br>(Link/Activity)                 | On<br><b>Blinking</b>        | The LAN port has detected a link with an attached device.<br>Data is being tranmitted or received by the LAN port.           |
| 100 (100 Mbps)                             | On.<br>Off                   | The LAN is operating at 100 Mbps.<br>The LAN is operating at 10 Mbps.                                                        |
| <b>INTERNET LNK/ACT</b><br>(Link/Activity) | On<br><b>Blinking</b>        | The Internet port has detected a link with an attached device.<br>Data is being tranmitted or received by the Internet port. |

**Table 2-1. LED Descriptions**

The rear panels of the Model RT311 router and Model RT314 router are shown in Figure 2-3 and [Figure 2-4](#page-28-0). Refer to these diagrams to identify all the ports on the router when you attempt to make any connections.

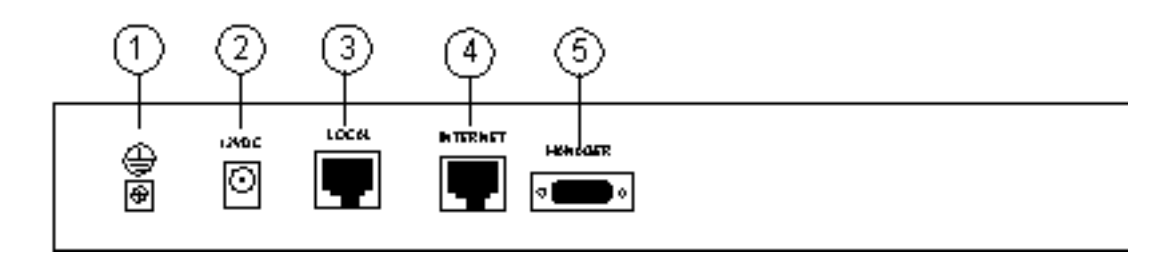

Key:

 $1 =$  Ground

2 = AC adapter outlet for connecting the AC adapter to the router

3 = Local Ethernet port for connecting the router to the local LAN

4 = Internet Ethernet port for connecting the router to a cable or DSL modem

5 = RS-232 Manager port for connecting the router to the serial port of a PC

#### **Figure 2-3. RT311 Rear Panel**

<span id="page-28-0"></span>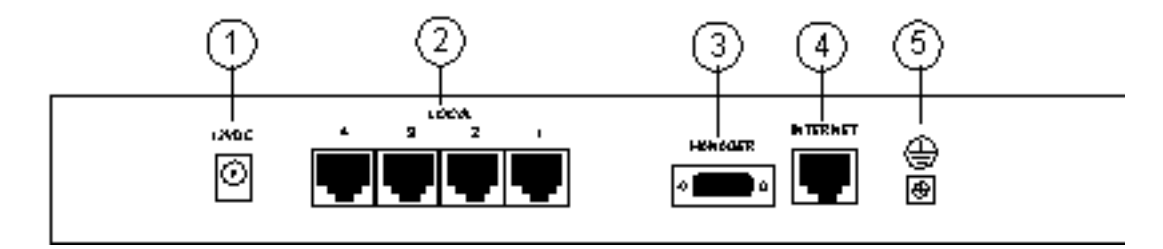

Key:

1 = AC adapter outlet for connecting the AC adapter to the router

- 2 = Local Ethernet ports for connecting the router to the local PCs
- 3 = RS-232 Manager port for connecting the router to the serial port of a PC
- 4 = Internet Ethernet port for connecting the router to a cable or DSL modem

 $5 =$  Ground

**Figure 2-4. RT314 Rear Panel**

## **Connecting the Router**

Three connections must be made before using your router:

- Connect your local Ethernet network to the LOCAL port(s) of the router.
- Connect your cable or DSL modem to the INTERNET port of the router.
- Connect the power adapter

## **Connecting to your Local Ethernet Network**

Your local network will attach to the router port or ports marked LOCAL. Because the Model RT314 router includes a four-port switch while the Model RT311 router has a single port for connection to your local network, the method of connection is different. Follow the procedure below for your specific model.

The LOCAL ports of these routers are capable of operation at either 10 Mbps (10BASE-T) or 100 Mbps (100BASE-Tx), depending on the Ethernet interface of the attached PC, hub, or switch. For any connection which will operate at 100 Mbps, you must use a Category 5 (CAT5) rated cable, such as the white Ethernet cable included with the router.

### <span id="page-29-0"></span>**Connecting the Model RT311 router to your Local Area Network**

The Model RT311 router has a single port for connection to your local network. This port is wired as a host rather than a hub, and is intended to connect to a hub or switch in your network. To connect the Model RT311 router to your LAN:

**• Connect the LOCAL port of the router to your existing Ethernet hub or switch using the white straight-through Ethernet cable shipped with your router.** 

To connect the router to a single PC:

**• Connect the LOCAL port of the router to the Ethernet port of your PC using the red Ethernet crossover cable shipped with your router.** 

If the Ethernet port of your PC operates at 100 Mbps, you must use a Category 5 rated cable, such as the red Ethernet cable included with the Model RT311 router.

### **Connecting the Model RT314 router to your Local Area Network**

The Model RT314 router incorporates a four-port switch for connection to your local network. To connect the Model RT314 router to your LAN:

**• Connect up to four PCs directly to any of the four LOCAL ports of the router using standard Ethernet cables.**

If your local network consists of more than four hosts, you will need to connect your router to another hub or switch:

**• Connect any LOCAL port of your Model RT314 router to the UPLINK port of an Ethernet hub or switch using standard Ethernet cable.**

If the UPLINK port of your hub or switch is selectable for UPLINK or NORMAL operation, be sure that UPLINK is selected. If the hub or switch does not contain an UPLINK port, you can connect to one of its normal ports using an Ethernet crossover cable.

## **Connecting to the Internet**

To connect the router to the Internet or WAN:

**• Connect the INTERNET port of the router to your existing Internet access device, such as a cable modem or DSL modem.**

Because the INTERNET port operates only at 10 Mbps, the attached device must provide a 10BASE-T connection. No cable is provided with your router for this connection. Use the cable provided with your access device or any other standard 10BASE-T Ethernet cable.

## <span id="page-30-0"></span>**Connecting the Serial Cable (Optional)**

In normal operation, you will not need a serial connection to the Manager port. This connection is used:

- to configure your router using the Manager interface if you cannot use Telnet, or
- to restore the router to factory defaults if you have lost your Manager password.

To connect the serial cable:

- **1. Plug one end of the 9-pin RS-232 cable into the MANAGER port.**
- **2. Plug the other end into a serial port (such as COM1 or COM2) of your PC.**

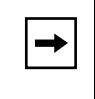

**Note:** You must use a 9-pin to 25-pin adapter if your PC has only a 25-pin port available.

## **Connecting the Power Adapter**

To connect the router to the power adapter:

- **1. Plug the connector of the power adapter into the 12 VDC adapter outlet on the rear panel of the router.**
- **2. Plug the other end of the adapter into a standard wall outlet.**
- **3. Verify that the PWR LED on the router is lit.**

# **Verifying Power**

After connecting the power adapter to the router and a power source, the router powers on automatically. Complete the following steps to verify that power is correctly applied to the router:

- **1. When power is first applied, verify that the PWR LED is on.**
- **2. Verify that the TEST LED begins to blink within a few seconds.**
- **3. After approximately 30 seconds, verify that:**
	- **a. The TEST LED is not lit.**
	- **b. The LOCAL LNK/ACT LEDs are lit for any local ports that are connected.**
	- **c. The INTERNET LNK/ACT LED is lit.**

If a LNK/ACT LED is lit, a link has been established to the connected device.

### **4. If a LOCAL port is connected to a 100 Mbps device, verify that the 100 LED is lit.**

You are now ready to begin configuration of your network, as described in the following chapter.

# **Chapter 3 Preparing Your Network**

<span id="page-32-0"></span>This chapter describes the preparation for connecting your PCs to the Internet using the Model RT311 or RT314 Internet Access Gateway Router. Before configuring your router, you must perform the following tasks:

- Configure your PCs for using the TCP/IP networking protocol
- Order broadband Internet service from an Internet service provider (ISP)

Details of these tasks are given in the following sections.

# **Preparing the PCs for IP Networking**

The Model RT311 and RT314 Internet Access Gateway Routers use the Transmission Control Protocol (TCP) and Internet Protocol (IP), commonly referred to as TCP/IP. In order to access the Internet through the router, each PC on your network must have TCP/IP installed and selected as the networking protocol. The required components are listed below for various operating systems:

- Windows® 95, Windows 98, and Windows NT®: Windows 95 or later includes the software components for establishing a TCP/IP network.
- Windows 3.1: You need a TCP/IP application package such as NetManage Chameleon.
- Macintosh: You can use MacTCP, which is included with later Macintosh models.
- UNIX and variants: These operating systems usually include TCP/IP components.

Follow the instructions provided with your operating system or networking software to install TCP/IP on your computer. Although TCP/IP is built into the Windows operating system, beginning with Windows 95, it must be enabled and configured. Refer [to "Configuring Windows](#page-33-0)  [95 or Windows 98 for IP Networking](#page-33-0)" below for further instructions to configure your PCs for IP networking.

<span id="page-33-0"></span>In your IP network, all PCs and the router must be assigned IP addresses. Each PC must also have certain other IP configuration information such as a subnet mask (netmask), a domain name server (DNS) address, and a default gateway address. For a detailed explanation of the meaning and purpose of these configuration items, refer t[o Chapter 10, "Networks and Routing Basi](#page-106-0)cs."

Unless you have a reason to do otherwise, install TCP/IP so that the PC obtains its specific network configuration information from a DHCP server during bootup. The Model RT311 and RT314 routers are shipped preconfigured as a DHCP server. The router assigns the following TCP/ IP configuration information automatically when the PCs are rebooted:

- PC or workstation IP addresses—192.168.0.2 through 192.168.0.31
- Subnet mask—255.255.255.0
- Gateway address (the router)—192.168.0.1
- DNS server (the router)—192.168.0.1 (The router performs DNS Proxy.)

These addresses are part of the IETF-designated private address range for use in private networks.

## **Configuring Windows 95 or Windows 98 for IP Networking**

All PCs must have an Ethernet network adapter card installed and must have the TCP/IP networking protocol installed and configured as their networking protocol. The Windows TCP/IP installation must be done manually as described in this section. You may be asked to insert your Windows CD during the installation process.

To configure Microsoft® Windows 95 or Windows 98 for IP networking:

- **1. From the Windows toolbar, select Start.**
- **2. Select Settings.**
- **3. Select Control Panel.**
- **4. Double-click on Network.**

In the displayed list of installed components, as illustrated [in Figure 3](#page-34-0)-1, you must have an Ethernet adapter, the TCP/IP protocol, and Client for Microsoft Networks.

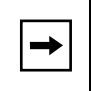

**Note:** It is not necessary to remove any other network components shown in the Network window in order to install the adapter, TCP/IP, or Client for Microsoft Networks.

<span id="page-34-0"></span>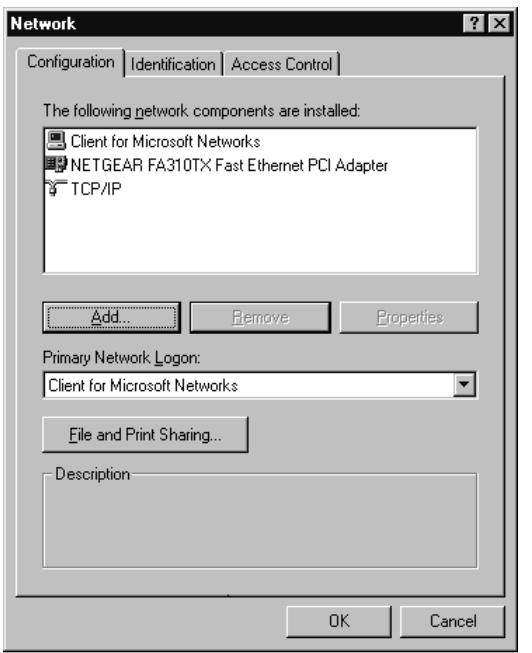

### **Figure 3-1. Network Dialog Box—Network Components List**

If you need the adapter:

- **a. Click on the Add button.**
- **b. Select Adapter, and click on Add again.**
- **c. Select the manufacturer and model of your Ethernet adapter, and click on OK.**

If you need TCP/IP:

- **a. Click on the Add button.**
- **b. Select Protocol, and then click on Add again.**
- **c. Select Microsoft.**
- **d. Select TCP/IP, and click on OK.**

If you need Client for Microsoft Networks:

**a. Click on the Add button.**

- <span id="page-35-0"></span>**b. Select Client, and then click on Add again.**
- **c. Select Microsoft.**
- **d. Select Client for Microsoft Networks, and click on OK.**

You need to restart your PC after making these changes.

## **Configuring TCP/IP Properties**

After the TCP/IP protocol components are installed, you must configure each PC with specific information about itself and resources that are available on its network. The simplest way to obtain this information is to allow the PC to obtain configuration information from the internal DHCP server of the router.

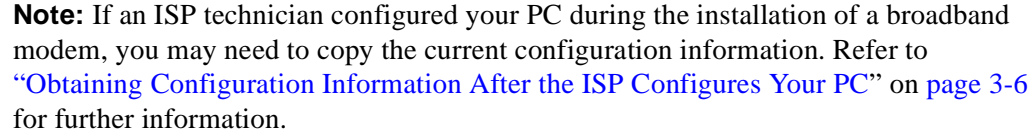

If you are using DHCP with the recommended default addresses, you can configure your PCs by following these steps:

- **1. Install TCP/IP on each PC, selecting DHCP for obtaining configuration settings.**
- **2. Physically connect the PCs and the router using a hub or a direct connection.**
- **3. Restart the router and allow it to boot.**
- **4. Restart each PC.**

The router is shipped preconfigured as a DHCP server and assigns the following TCP/IP configuration information automatically:

- PC or workstation addresses—192.168.0.2 through 192.168.0.31
- Netmask—255.255.255.0
- Gateway address (the router)—192.168.0.1
- DNS server (the router)—192.168.0.1 (The router performs DNS Proxy by default.)
# **Verifying TCP/IP Properties**

After your PC has been configured and rebooted, you can check the TCP/IP configuration using the Windows utility *winipcfg.exe* (for Windows NT systems, use *ipconfig.exe*). From the Start button, open the Run window, type winipcfg, and click on OK. In the winipcfg display window, select your Ethernet adapter. If you are using the default TCP/IP settings recommended by NETGEAR, the following information will appear:

- The IP address should be between 192.168.0.2 and 192.168.0.31.
- The subnet mask should be 255.255.255.0.
- The default gateway should be 192.168.0.1.

Click on More Info, and verify the following:

The DNS server should be 192.168.0.1.

# **Your Internet Account**

You must contract with an Internet service provider (ISP) for a single-user Internet access account. You can connect your multiuser network through a single-user account by using the Network Address Translation (NAT) feature of your router. In a single-user account, your ISP assigns only one registered Internet Protocol (IP) address for your use. With most accounts, this address is assigned dynamically when your PC is first booted up while connected to the ISP, and you will not need to know the actual address. The NAT feature of your router translates the private IP addresses of your network PCs to this address for accessing the Internet.

# **Login Protocols**

Some ISPs require a special login protocol. In this case, you will need to know what type of protocol is used, and you will need a login name and password. The two common protocols are:

- PPP over Ethernet (PPPoE)
- RoadRunner

Not all RoadRunner service areas require a login protocol. If your ISP is RoadRunner, you should ask whether your PC must run a RoadRunner login program.

## <span id="page-37-0"></span>**Account Information**

Unless these items are dynamically assigned by the ISP, your ISP should give you the following basic information for your account:

- An IP address and subnet mask
- A gateway IP address, which is the address of the ISP's router
- One or more domain name server (DNS) IP addresses
- Host name and domain suffix

If these items are supplied dynamically, your router acquires them automatically. If an ISP technician configured your PC during the installation of the broadband modem, you may need to copy this information from your PC's Network TCP/IP Properties screen before reconfiguring your PC for use with the router. This procedure is described in a following section.

### **Obtaining Configuration Information After the ISP Configures Your PC**

If the ISP configured your Windows 95 or Windows 98 PC during your modem installation, follow the steps below to get the information you need to configure the router for Internet access:

- **1. From the Windows toolbar, select Start.**
- **2. Select Run...**
- **3. In the Open field, type:**

**winipcfg**

- **4. Click OK.**
- **5. Write down the IP Address and Subnet Mask values shown in the Ethernet Adapter Information box.**

You may need to select your Ethernet network adapter in order to see these values.

- **6. Click on the More Info button.**
- **7. Write down the addresses of the DNS servers shown in the Host Information box.**
- **8. Write down the full host name, including domain suffix, shown in the Host Information box.**

The host name should appear similar to this example:

jsmith.santaclara.gearguy.com

In this case, the host name precedes the first dot ("jsmith"), and the domain name or suffix consists of the remaining information ("santaclara.gearguy.com").

**9. Write down the address of the default gateway shown in the Ethernet Adapter Information box.**

This information can also be obtained by selecting the Network icon in the Windows Control Panel. Select TCP/IP and click on Properties.

# **Sharing the Internet Connection**

The Model RT311 or RT314 Internet Access Gateway Router provides an Internet connection for multiple computer workstations through an external broadband access device (such as a cable modem or DSL modem) that is intended for use by a single workstation. For a single-workstation Internet account, an Internet service provider (ISP) supplies TCP/IP configuration information for one workstation. In order to share the Internet connection among several computers, your router must be programmed with the TCP/IP configuration information that would normally be used for that single workstation. When the router's INTERNET port is connected to the broadband modem, the router appears to the ISP as a single PC. The router allows the workstations on the local network to masquerade as the single PC to access the Internet through the broadband modem. The method used by the router to accomplish this is called Network Address Translation (NAT) or IP masquerading.

# **Configuration Methods**

You are now ready to access and configure the router. Use one of the following options to configure your router:

• Browser-based Wizard

You can configure your router for basic Internet access using a web browser such as Microsoft Internet Explorer or Netscape Navigator. For instructions on using the browser-based configuration Wizard, refer t[o Chapter 4, "Using Your Browser for Configuring the Rou](#page-40-0)ter.*"*

• Manager interface

The menu-based internal Manager interface allows you to configure the more advanced features of the Model RT311 and RT314 routers. For example, the Manager interface allows you to:

- Make one or more computers available for access from the Internet
- Create additional static routes
- Create filters for incoming or outgoing data traffic

The Manager interface is accessible through a serial or a Telnet connection. For instructions on configuring the router using the Manager interface, refer [to Chapter 5, "Using the Manager](#page-50-0)  [Interface for Initial Router Configuratio](#page-50-0)n.*"*

# <span id="page-40-0"></span>**Chapter 4 Using Your Browser for Configuring the Router**

This chapter contains information about configuring your Model RT311 or RT314 Internet Access Gateway Router using the router's browser interface.

You can configure your router for basic Internet access using a web browser such as Microsoft Internet Explorer or Netscape Navigator. In most cases, configuring your router with the browser interface's Setup Wizard will be sufficient. However, if you want to configure the advanced features, or if the Setup Wizard does not result in a working configuration, you will need to use the Manager interface. Refer t[o Chapter 5, "Using the Manager Interface for Initial Router](#page-50-0)  [Configuration](#page-50-0)," and [Chapter 6, "Using the Manager Interface to Configure the Router for Internet](#page-64-0)  [Access](#page-64-0)," for instructions about using the Manager interface.

# **Configuring for Internet Access**

In order to use the browser-based Setup Wizard, your PC must have a web browser program installed such as Microsoft Internet Explorer or Netscape Navigator. Free browser programs are readily available for Windows, Macintosh, or Unix/Linux.

To configure for Internet access using your browser:

**1. Turn on the router and wait for initialization to complete.**

Allow at least one minute and verify that the TEST LED is off.

- **2. Reboot your PC to obtain DHCP configuration from the router.**
- **3. Launch your web browser.**
- **4. In the Address box of your browser, type** http://192.168.0.1 **and press ENTER.**
- **5. A login box will appear asking for a name and password. For name, type** admin **and for password type** 1234. **Click OK.**

If your router password has been previously changed from the factory default of 1234, enter the current password.

**6. In the opening screen, shown in Figure 4-1, select WIZARD SETUP.** 

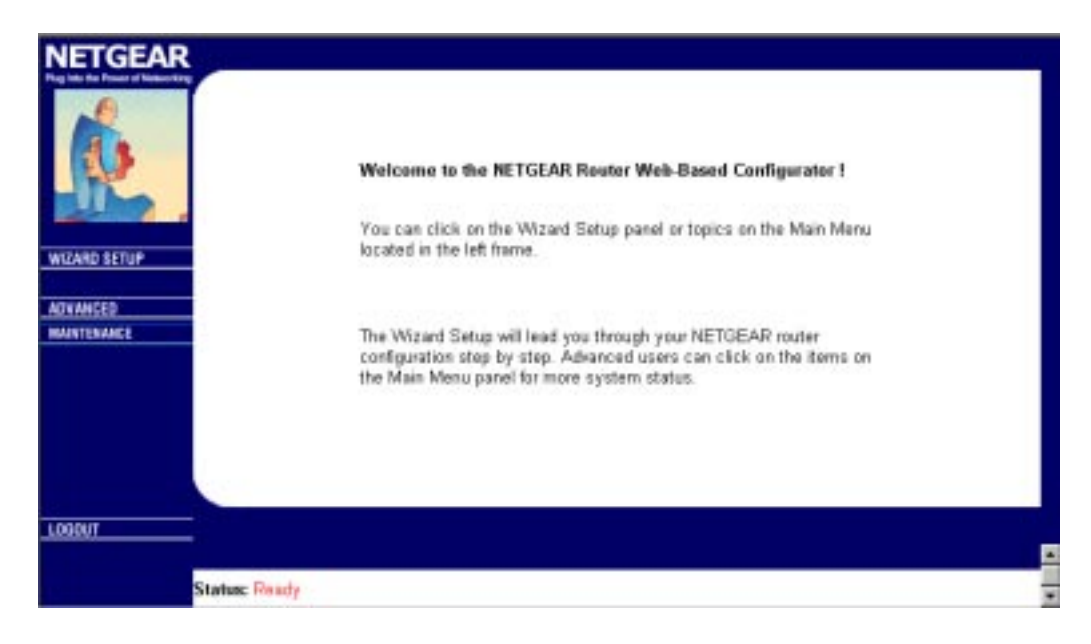

**Figure 4-1. Browser-based configuration main menu**

**7. In the first Wizard screen, enter your account's Host Name and Domain Name, as shown in Figure 4-2 below:** 

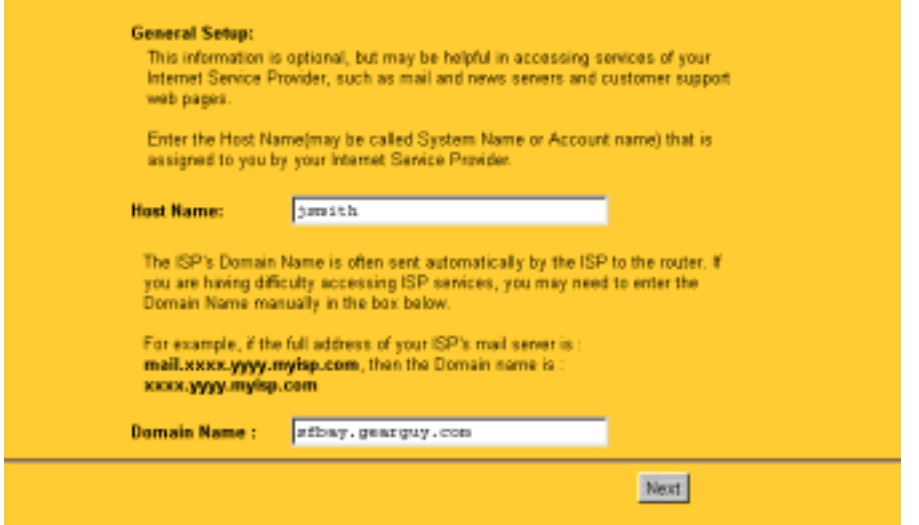

#### **Figure 4-2. Browser-based Setup Wizard, first screen**

These parameters may be necessary to access your ISP's services such as mail or news servers. If you leave the Domain Name field blank, the router will attempt to learn the domain automatically from the ISP. If this is not successful, you will need to enter it manually.

**8. Click on Next to go to the ISP Parameters screen, shown in Figure 4-3 below:**

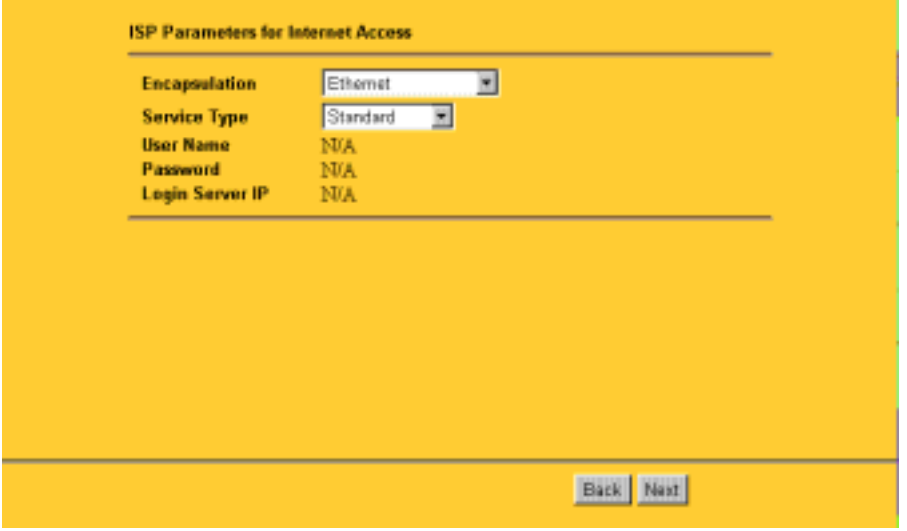

#### **Figure 4-3. Browser-based Setup Wizard, second screen**

This screen determines whether a login program will be run.

- **a. If your service provider does not require a login program, leave Encapsulation as Ethernet and proceed to [Step 9](#page-44-0).**
- **b. If your service provider uses PPP over Ethernet (PPPoE), select Encapsulation as PPPoE, and enter these additional parameters:**
	- If your connection supports multiple ISPs, enter the Service Name of the one you use. Otherwise leave Service Name blank.
	- Enter the user name and password provided by your ISP. These fields are case sensitive.
	- If you wish to change the login timeout, enter a new value in seconds.

Proceed to [Step 9.](#page-44-0)

- **c. If your service provider is RoadRunner AND you are required to run a RoadRunner login program, leave Encapsulation as Ethernet and select Service Type as either RR-Manager or RR-Toshiba. Enter these additional parameters:.**
	- If your cable modem is Toshiba, select RR-Toshiba. Otherwise select RR-Manager.
	- Enter the user name and password provided by your ISP. These fields are case sensitive.

<span id="page-44-0"></span>• If RoadRunner provided an authentication server address, enter it as Login Server IP address. Otherwise, leave this field as 0.0.0.0.

Not all RoadRunner regions require a login program. If your region does not require a login, leave Service Type as Standard.

**9. Click on Next to go to the final Wizard screen shown in Figure 4-4 below.** 

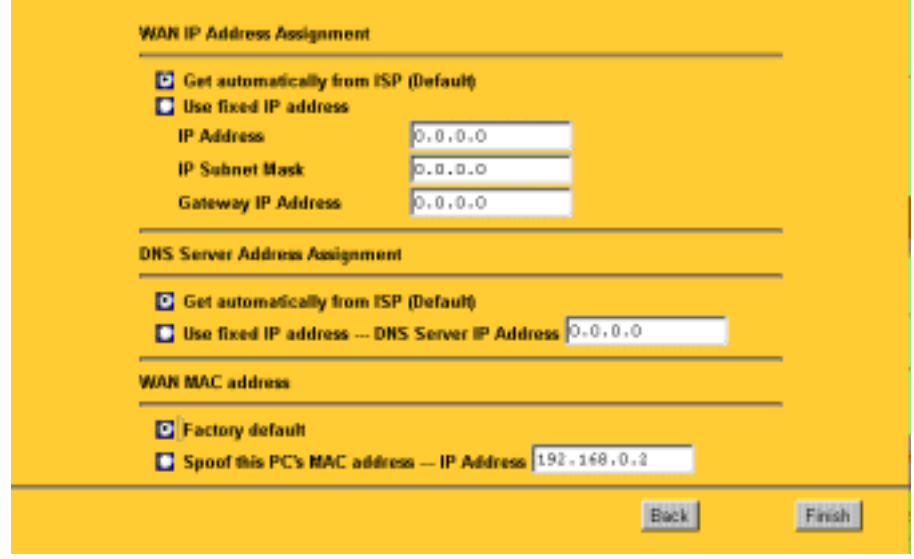

#### **Figure 4-4. Browser-based Setup Wizard, third screen**

This screen provides setup for the following parameters:

- **a. WAN IP Address Assignment: Unless your ISP has assigned a fixed permanent IP address for your use, select "Get automatically from ISP". Otherwise, enter your IP Address, Subnet Mask, and the IP Address of your ISP's gateway router.**
- **b. DNS Server Address Assignment: If you know that your ISP does not automatically transmit DNS addresses to the router during login, select "Use this server" and enter the IP address of the ISP's DNS server.**

A DNS server is a host on the Internet that translates Internet names (such as www addresses) to numeric IP addresses. Typically your ISP transfers the IP addresses of one or two DNS servers to your router during login. If the ISP does not transfer an address, you must obtain it from the ISP and enter it manually here. If you enter an address here, you should reboot your PCs after configuring the router.

#### **c. WAN MAC address: If your ISP allows access by only one specific PC's Ethernet MAC address, select "Spoof this PC's MAC address" and enter the IP address of that PC.**

- For convenience, the IP address of the PC you are now using should already appear. If this is not the PC whose MAC address is to be used, enter that PC's IP address.
- Some ISPs will register the Ethernet MAC address of the network interface card in your PC when your account is first opened. They will then only accept traffic from the MAC address of that PC. This feature allows your router to masquerade as that PC by using its MAC address.

#### **10. Click on Finish.**

#### **11. Click on the NETGEAR website address to test your Internet connection.**

If the NETGEAR website does not appear within one minute, refer [to Chapter 9,](#page-98-0)  ["Troubleshooting](#page-98-0)".

### **Other Features of the Browser Interface**

In addition to the Setup Wizard, the browser interface provides a limited amount of status and usage information. From the Main Menu of the browser interface, click on Maintenance to view the System Status screen, shown in Figure 4-5.

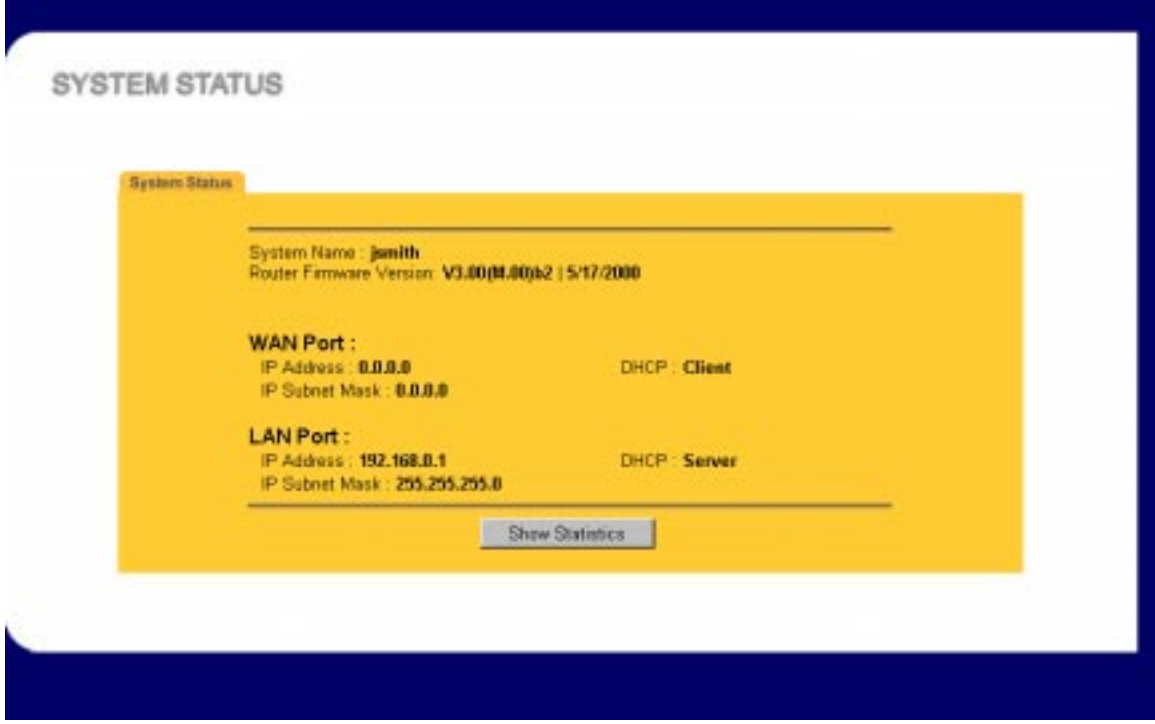

#### **Figure 4-5. Browser-based configuration, System Status screen**

This screen shows the following parameters:

#### **Table 4-1. Menu 3.2 - System Status Fields**

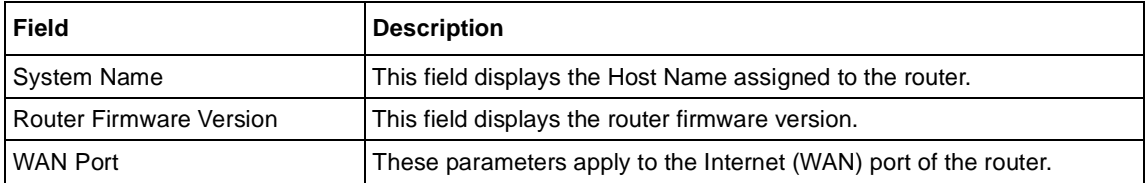

| <b>Field</b>          | <b>Description</b>                                                                                                    |
|-----------------------|----------------------------------------------------------------------------------------------------|
| <b>IP Address</b>     | This field displays the IP address being used by the Internet (WAN) port<br>of the router. If no address is shown, the router cannot connect to the<br>Internet. |
| <b>IP Subnet Mask</b> | This field displays the IP Subnet Mask being used by the Internet (WAN)<br>port of the router.                                                                   |
| DHCP                  | If set to None, the router is configured to use a fixed IP address on the<br>WAN.<br>If set to Client, the router is configured to obtain an IP address          |
|                       | dynamically from the ISP.                                                                                                    |
| <b>LAN Port</b>       | These parameters apply to the Local (WAN) port of the router.                                                                                                    |
| <b>IP Address</b>     | This field displays the IP address being used by the Local (LAN) port of<br>the router. The default is 192.168.0.1                                               |
| <b>IP Subnet Mask</b> | This field displays the IP Subnet Mask being used by the Local (LAN)<br>port of the router. The default is 255.255.255.0                                         |
| <b>DHCP</b>           | If set to None, the router will not assign IP addresses to local PCs on the<br>LAN.                                                                              |
|                       | If set to Server, the router is configured to assign IP addresses to local<br>PCs on the LAN.                                                                    |

**Table 4-1. Menu 3.2 - System Status Fields**

Click on the "Show Statistics" button to display router usage statistics, as shown in Figure 4-6 below:

|      |               | <b>NETGEAR Router Statistics - Netscape</b> |               |            |        |        | <b>HEX</b> |
|------|---------------|---------------------------------------------|---------------|------------|--------|--------|------------|
| Port | <b>Status</b> | TxPkts                                      | <b>RxPkts</b> | Collisions | Tx B/s | Rx B/s | Up Time    |
| WAN  | Down          | D                                           | O             | 0          | 0      | $\Box$ | 00:00:00   |
| LAN  | 100/Full      | 498                                         | 498           | 0          | 434    | 503    | 0:12:15    |
|      |               |                                             |               |            |        |        |            |
|      |               |                                             |               |            |        |        |            |

**Figure 4-6. Browser-based configuration, Router Statistics screen**

This screen shows the following statistics:.

| <b>Field</b>   | <b>Description</b>                                                                                                  |
|----------------|----------------------------------------------------------------------------------------------------|
| Port           | The statistics for the WAN (Internet) and LAN (local) ports. For each port, the screen<br>displays:                 |
| <b>Status</b>  | The link status of the port.                                                                                        |
| <b>TxPkts</b>  | The number of packets transmitted on this port since reset or manual clear.                                         |
| <b>RxPkts</b>  | The number of packets received on this port since reset or manual clear.                                            |
| Collisions     | The number of collisions on this port since reset or manual clear.                                                  |
| TxB/s          | The current line utilization—percentage of current bandwidth used on this port.                                     |
| TxB/s          | The average line utilization —average CLU for this port.                                                            |
| Up Time        | The time elapsed since this port acquired link.                                                                     |
| System up Time | The time elapsed since the last power cycle or reset.                                                               |
| Poll Interval  | Specifies the intervals at which the statistics are updated in this window. Click on Stop<br>to freeze the display. |

**Table 4-2. Router Statistics Fields**

# <span id="page-50-0"></span>**Chapter 5 Using the Manager Interface for Initial Router Configuration**

This chapter contains information about basic configuration for your Model RT311 or RT314 Internet Access Gateway Router using the internal Manager interface. The initial configuration consists of:

- accessing the Manager,
- naming the router,
- and setting up the LAN interface, including DHCP parameters to be assigned to the attached PCs.

After you have performed basic router configuration, proceed [to Chapter 6, "Using the Manager](#page-64-0)  [Interface to Configure the Router for Internet Acces](#page-64-0)s," a[nd Chapter 7, "Configuring Filt](#page-74-0)ers," to configure Internet access and additional features.

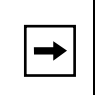

**Note:** You can also use the browser-based setup to configure basic router features, and later use the Manager interface to configure advanced features.

# **Connecting for Configuration**

The Manager interface is accessible by a serial connection through the MANAGER port on the rear panel of your router or by a Telnet connection over the local network, as described in the following sections.

### **Connecting Through a Serial Port**

You can access the internal Manager interface through a serial port by using a VT100 terminal or by using a terminal-emulation program on your PC or workstation. If you are using Windows, for example, Microsoft® provides HyperTerminal with Windows 95 and Windows 98. Be sure to set the program for VT100 emulation, including arrow keys.

Serial port parameters are as follows:

- 9600 bps
- 8 data bits
- 1 stop bit
- No parity
- No flow control

When the serial connection has been established, press any key. The router should respond with a "Password:" prompt. Type the current password to access the Manager interface. The default password is 1234.

### **Connecting Through a Telnet Connection**

You can access the built-in interface by a Telnet call from any TCP/IP workstation on the LAN or the remote network. In order to use the Telnet Protocol, you must know the current IP address of the router. If you do not know the router's current IP address, you must use a serial connection to assign an IP address. The router is shippped with a default address of 192.168.0.1.

To establish a Telnet connection from the LAN, you must set up your workstation to reach the IP address of the router by doing one of the following:

- Set your workstation to an IP address on the currently programmed subnet of the router.
- Add a route to the static routing table of the workstation to indicate that the router can be reached through the local LAN port.

To access the router by Telnet from a Windows PC:

- **1. From the Windows toolbar, select Start.**
- **2. Select Run...**
- **3. In the Open field, type:**

**telnet 192.168.0.1**

#### **4. Click on OK.**

The router should respond with a "Password:" prompt. Type the current password to access the Manager interface. The default password is 1234.

.When using Telnet, consider the following restrictions:

• Single administrator

To prevent confusion and discrepancy on the configuration, the router allows only one terminal connection at any time. The router also gives priority to the RS-232 connection over Telnet. If you have already connected to the router through Telnet, you are logged out if another user then connects through the RS-232 cable. You can use a Telnet connection only after the other administrator has disconnected.

• System timeout

When you are connected to the router through Telnet, there is a system timeout of 5 minutes (300 seconds). If you are not configuring the device and leave it inactive for this timeout period, the router automatically disconnects from the Telnet session.

# **Using the Manager Interface**

## **Turning on Power to the Router**

When power is first applied to the router, several internal tests are performed by the router. Your Internet line is initialized at this time. During the initialization, the start-up display is transmitted over the serial Manager port, as illustrated in Figure 5-1. Note that this display is only visible from a serial connection, as the router will not accept a Telnet connection until initialization is complete.

```
Bootbase Version: V1.12 | 1/27/2000 18:31:01
RAM: Size = 4096 Kbytes
DRAM POST: Testing: 4096K OK
FLASH: intel 8M
RAS Version: V3.20(M.00) | 5/26/2000 19:43:28
 Press any key to enter debug mode within 3 seconds.
    ..........................................
```
**Figure 5-1. Start-up Display**

To log in to the Manager interface:

#### **1. Press [Enter] when prompted.**

A login screen is displayed and prompts you to enter a password.

**2. Enter the default password 1234 to reach the Main Menu (Figure 5-2) of the Manager.**

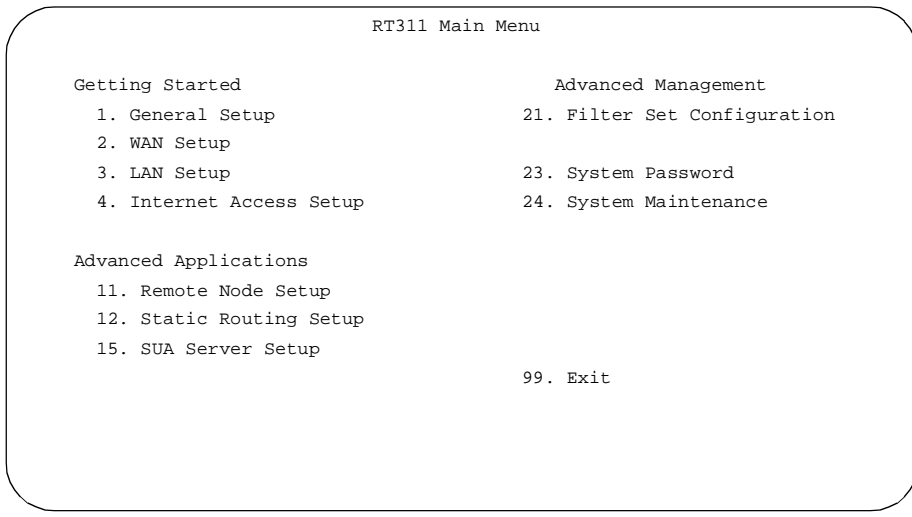

#### **Figure 5-2. Manager Main Menu**

After you have accessed the Manager, the router automatically logs you out and displays a blank screen if there is no activity for longer than 5 minutes. If you see a blank screen while connected by serial port, press [Enter] to display the password screen again. If you are logged out of a Telnet session, you must open a new Telnet session.

## <span id="page-55-0"></span>**Navigating the Manager**

The Manager is the interface that you use to configure your router. Table 5-1 lists and describes the commands that enable you to navigate through the Manager menus.

| <b>Action</b>                   | <b>Description</b>                                                                                                    |
|---------------------------------|----------------------------------------------------------------------------------------------------|
| Move forward to<br>another menu | Enter the number of the submenu and press [Enter].                                                                                                    |
| Move back to a<br>previous menu | Press [Esc]. The only exception is the Main Menu, where typing 99 is the only<br>method to exit from the Manager.                                                                                                    |
| Move the cursor                 | Press [Enter]. You can also use the Up and Down keys to move to the previous and<br>next fields, respectively.                                                                                                    |
| Enter information               | There are two types of fields for entering selected parameters. The first requires you<br>to enter the appropriate information. The second gives you options to choose from.<br>When choosing options, press the space bar to toggle through the available options. |
| Required fields                 | Some of the fields in the Manager are essential in order to configure the router. The<br>required fields initially show a question mark (?), indicating that the information must<br>be filled in before that menu can be saved.                                    |
| N/A fields                      | Some of the fields in the Manager show N/A, meaning the option is not available.                                                                                                    |
| Save your<br>configuration      | Press [Enter] when prompted to press ENTER to confirm or ESC to cancel. In most<br>cases, saving the data on the screen takes you to the previous menu.                                                                                                    |

**Table 5-1. Manager Menu Commands**

### **Manager Menu Summary**

Table 5-2 describes the top-level Manager menus.

**Table 5-2. Manager Menu Summary**

| <b>Number</b> | <b>Menu Title</b> | <b>Description</b>                                                                                                    |
|---------------|-------------------|----------------------------------------------------------------------------------------------------|
|               | General Setup     | Specify a router name.                                                                                                    |
|               | <b>WAN Setup</b>  | Set full/half duplex to the external wide area network (WAN)<br>connection. This connection is typically a broadband modem<br>connected to the Internet port of the router. Also allows selection of<br>the MAC address. |
| 3             | <b>LAN Setup</b>  | Configure the local area network (LAN) parameters, including IP<br>address and DHCP operation.                                                                                                    |

| <b>Number</b> | <b>Menu Title</b>               | <b>Description</b>                                                                         |
|---------------|---------------------------------|--------------------------------------------------------------------------------------------|
| 4             | Internet Access Setup           | Set up a basic Internet connection.                                                        |
| 11            | Remote Node Setup               | Configure additional parameters of the Internet connection                                 |
| 12            | <b>Static Routing Setup</b>     | Manually configure static routes. The router supports eight static<br>routes.              |
| 15            | <b>SUA Server Setup</b>         | Configure forwarding of specific incoming service requests to local<br>hosts.              |
| 21            | <b>Filter Set Configuration</b> | Set up filters to be used in Menu 3 and Menu 4 to provide security<br>and traffic control. |
| 23            | <b>System Password</b>          | Change password for Manager access.                                                        |
| 24            | System Maintenance              | Provide system status, diagnostics, and firmware upload.                                   |
| 99            | Exit                            | Exit from the Manager.                                                                     |

**Table 5-2. Manager Menu Summary (continued)**

## **General Setup Menu**

The General Setup Menu contains administrative and system-related information, such as the router name.

To enter administrative and system-related information:

**1. Enter 1 from the Main Menu to display Menu 1 - General Setup, as illustrated in Figure 5-3.**

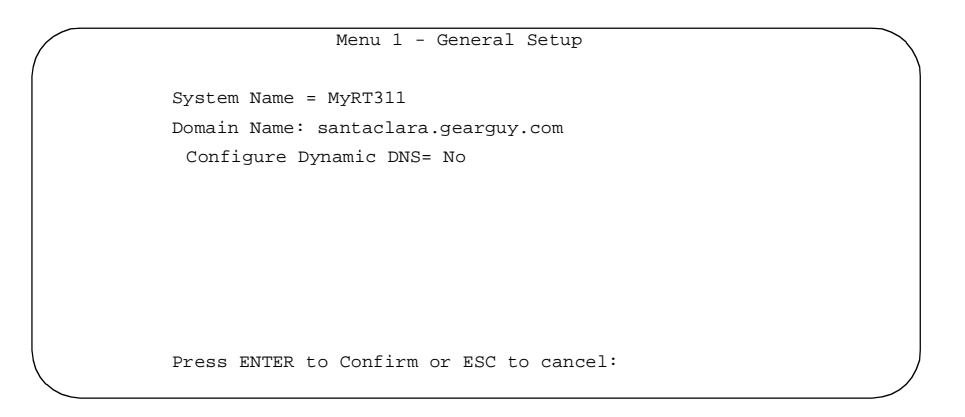

#### **Figure 5-3. Menu 1 - General Setup**

#### **2. In the System Name field, enter a name for identifying the router.**

For identification purposes, choose a descriptive name for the router, such as MyRT311. If your ISP has assigned a host name for your PC, the System Name in some cases must be set to the host name. The System Name can include up to 30 alphanumeric characters. Spaces are not allowed, but dashes (-) and underscores () are acceptable.

#### **3. (Optional) In the Domain Name field, enter the domain name of your Internet service.**

The Domain Name may be helpful in accessing some of the services of your ISP, such as email, news servers and customer support. If your account's full server names look like this:

mail.xxx.yyy.com

your domain name is xxx.yyy.com.

#### **4. (Optional) Configure for Dynamic DNS.**

If you wish to use Dynamic DNS, refer t[o "Dynamic DNS" on page 6-1](#page-73-0)0.

### **WAN Setup**

Menu 2 enables you to configure the 10 Mbps Ethernet port to a broadband modem device, such as a cable or DSL modem. This port is labeled INTERNET on the rear panel of the router.

Figure 5-4 shows Menu 2 - WAN Setup.

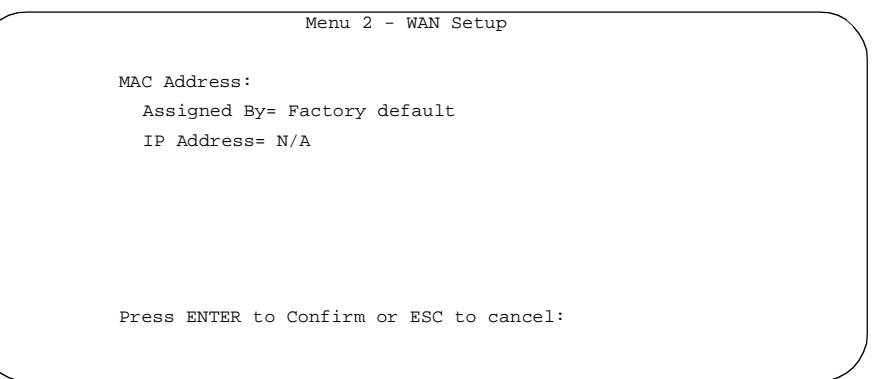

#### **Figure 5-4. Menu 2 - WAN Setup**

Table 5-3 lists and describes the fields for Menu 2 - WAN Setup.

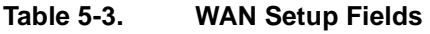

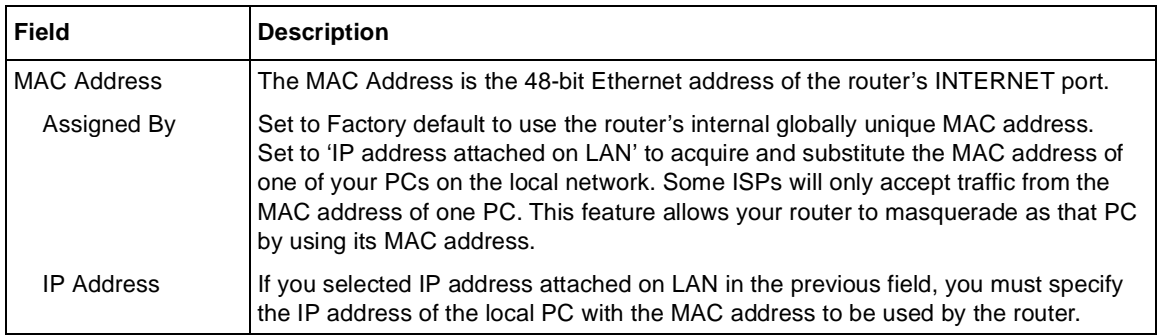

## **LAN Setup**

Menu 3 enables you to configure the Ethernet LAN parameters, including filters, DHCP, and IP address information. These parameters specify the behavior of the router's local port.

**1. From the Main Menu, enter 3 to display Menu 3 - LAN Setup (Figure 5-5).**

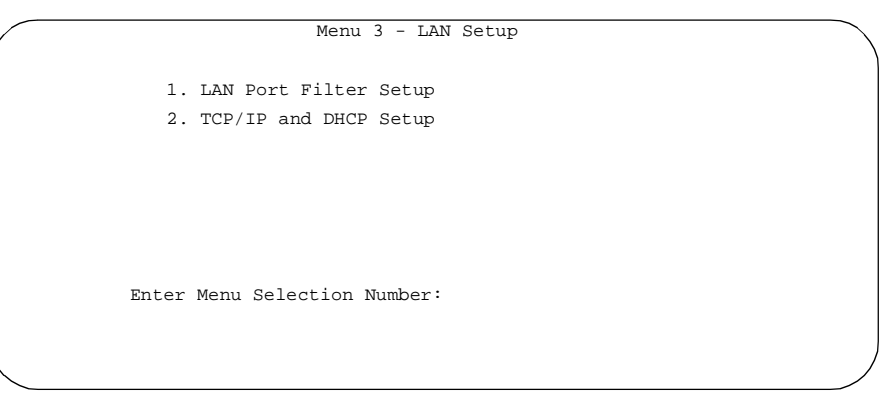

**Figure 5-5. Menu 3 - LAN Setup**

#### **2. Select one of the following submenus:**

- Menu 3.1 LAN Port Filter Setup
- Menu 3.2 TCP/IP and DHCP Setup

Refer to the following sections for descriptions of these submenus. Refer [to Table 5](#page-55-0)-1 [on page](#page-55-0)  [5-6](#page-55-0) for information about navigating through the menus.

#### **LAN Port Filter Setup Menu**

The LAN Port Filter Setup Menu allows you to apply filter sets to control your Ethernet traffic. Filters are used to block certain packets, to reduce traffic, and to prevent security breaches. You must first create these filter sets using Menu 21, and then apply them by number in this menu. Refer to [Chapter 7, "Configuring Filter](#page-74-0)s," for more information about configuring and applying filters.

Table 5-4 lists and describes the interface and filter choices in the LAN Port Filter Setup menu.

| Field                        | <b>Description</b>                                                                                             |
|------------------------------|----------------------------------------------------------------------------------------------------|
| Input and Output Filter Sets | Enter filter sets by number to filter packets coming from the LAN (Input)<br>or going out to the LAN (Output). |
| <b>Protocol Filters</b>      | Enter the numbers of one or more IP filter sets created in Menu 21.                                            |
| Device Filters               | Enter the numbers of one or more generic filter sets created in Menu 21.                                       |

**Table 5-4. Menu 3.1 - LAN Port Filter Setup Fields**

#### **TCP/IP and DHCP Setup**

The Model RT311 and RT314 routers have the capability to act as a DHCP server, allowing them to assign IP, DNS, and default gateway addresses to attached PCs or workstations. The assigned default gateway address is the LAN address of the router, as set in the TCP/IP section. Each pool address is tested before it is assigned to avoid duplicate addresses on the LAN.

If you are setting up your network for the first time, read about IP addresses starting w[ith "IP](#page-107-0)  [Addresses and the Interne](#page-107-0)t" o[n page 10-2](#page-107-0) an[d "IP Configuration by DHC](#page-115-0)P" [on page 10-1](#page-115-0)0 for an explanation of DHCP and information about how to assign IP addresses for your network.

For most applications, the default DHCP and TCP/IP settings of the router are satisfactory. These default settings are:

- LAN IP address 192.168.0.1 with subnet mask 255.255.255.0.
- DHCP server enabled with 32 client addresses starting from 192.168.0.1.
- DNS Proxy enabled (the router address is assigned as a DNS server).

Table 5-5 lists and describes the fields to use for setting up TCP/IP and DHCP parameters in Menu 3.2. When you finish entering information in all of the fields, press [Enter] at the prompt Press ENTER to Confirm. Your selections are saved. Press [Esc] at any time to cancel the entries you have made.

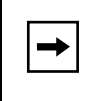

.

**Note:** If you change the LAN IP address of the router while connected through Telnet, you lose the Telnet session. You must then open a new Telnet connection to the new IP address and log in again.

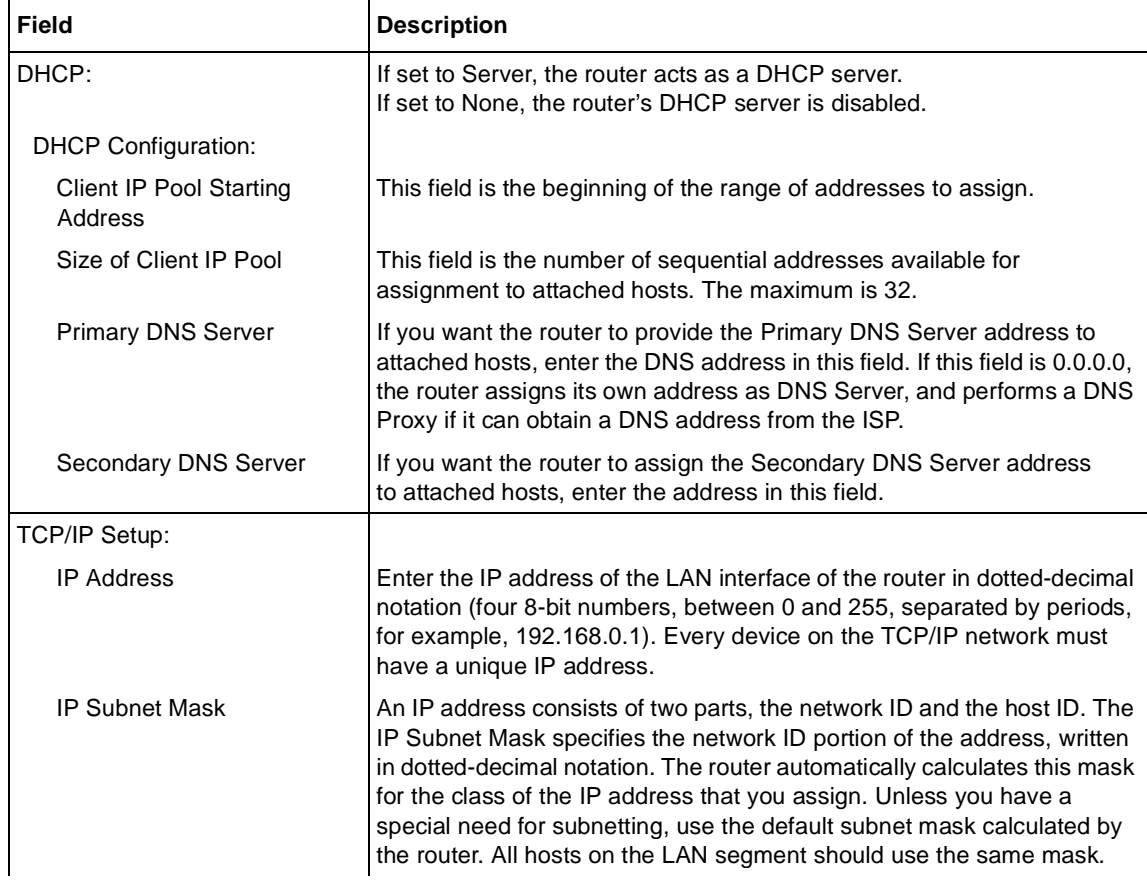

#### **Table 5-5. Menu 3.2 - TCP/IP and DHCP Setup Fields**

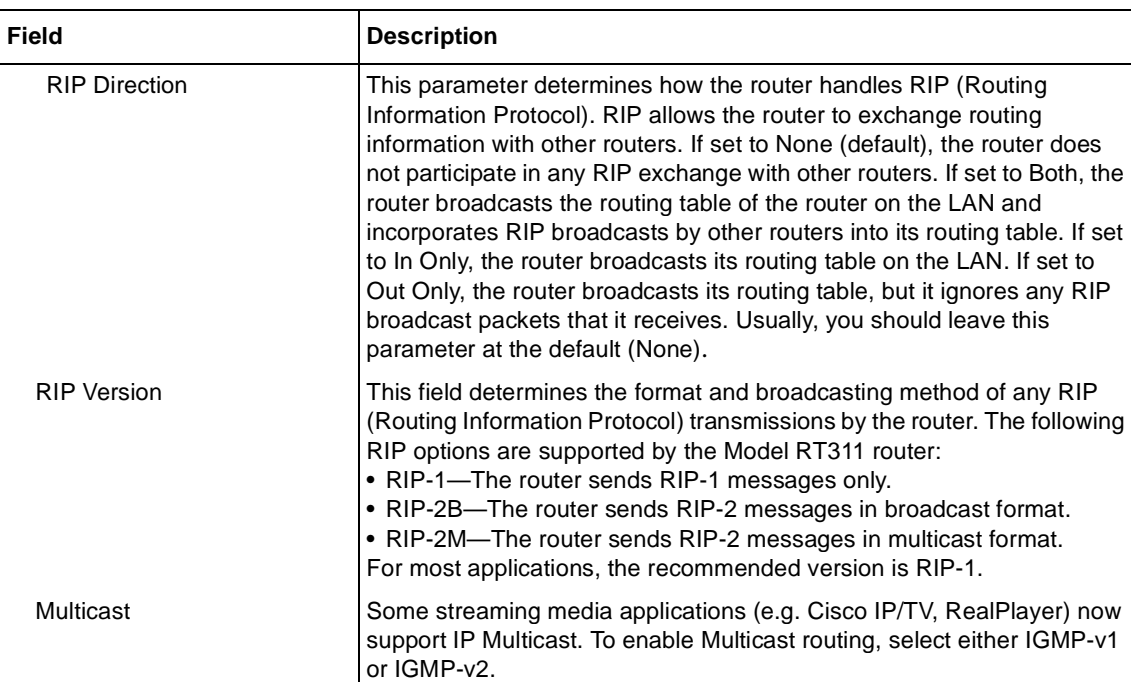

#### **Table 5-5. Menu 3.2 - TCP/IP and DHCP Setup Fields (continued)**

### **Manager Password Setup**

For security, you should change the Manager password from the default value of 1234.

To change the Manager password:

#### **1. Select option 23, System Password, from the main menu.**

Menu 23 - System Password opens [\(Figure 5-](#page-63-0)6).

```
Menu 23 - System Password
   Old Password= ?
   New Password= ?
   Retype to confirm= ?
Enter here to CONFIRM or ESC to CANCEL:
```
#### **Figure 5-6. Menu 23 - System Password**

- **2. Enter your previous system password, and press [Enter].**
- **3. Enter your new system password, and press [Enter].**

#### **4. Enter your new system password again for confirmation, and press [Enter].**

You must enter this new password when you want to access the Manager through the serial port or by a Telnet connection.

If you lose or forget the Manager password, you must clear the configuration of the router as described in [Chapter 9, "Troubleshooting](#page-98-0)." Clearing the configuration causes the Manager password to revert to the default, 1234.

# <span id="page-64-0"></span>**Chapter 6 Using the Manager Interface to Configure the Router for Internet Access**

This chapter describes how to configure your Model RT311 and RT314 Internet Access Gateway Routers for Internet access using the internal Manager interface. For information about using the Manager interface, refer t[o Chapter 5, "Using the Manager Interface for Initial Router](#page-50-0)  [Configuration](#page-50-0)."

### **Internet Access Configuration**

You can configure the router for basic access to your Internet service provider (ISP) using Manager Menu 4, Internet Access Setup. The configuration information required is either supplied directly by your ISP or must be obtained from your preconfigured PC as described [in "Obtaining](#page-37-0)  [Configuration Information After the ISP Configures Your P](#page-37-0)C" [on page 3](#page-37-0)-6. Additional configuration parameters are available in Menu 11, Remote Node Setup.

To configure your router for Internet access:

#### **1. Enter 4 from the Main Menu to display Menu 4 - Internet Access Setup.**

Menu 4 - Internet Access Setup opens [\(Figure 6-](#page-65-0)1).

```
 Menu 4 - Internet Access Setup
ISP's Name= ChangeMe
Encapsulation= Ethernet
  Service Type= Standard
   My Login= N/A
   My Password= N/A
   Login Server IP= N/A
IP Address Assignment= Dynamic
   IP Address= N/A
  IP Subnet Mask= N/A
   Gateway IP Address= N/A
 Single User Account= Yes
 Press ENTER to Confirm or ESC to Cancel:
```
#### **Figure 6-1. Menu 4 - Internet Access Setup**

**2. Enter the name of your ISP in the ISP's Name field (for example, myISP).**

This information is required for identification purposes only.

**3. If your ISP uses PPP over Ethernet (PPPoE), use the space bar to toggle Encapsulation to PPPoE. Otherwise, leave it as Ethernet.**

PPP over Ethernet (PPPoE) is a type of connection that requires the use of a dialer program such as Microsoft Dial-Up Networking to access your DSL or cable modem. In this case, the router will perform this function, and it will not be necessary to run the dialer on your attached PC<sub>s</sub>

- **a. If your connection supports multiple ISPs, enter the Service Name of the one you use. Otherwise, leave Service Name blank.**
- **b. Enter your account's login name as My Login.**
- **c. Enter your account's password as My Password.**
- **4. If you selected Ethernet Encapsulation, use the space bar to toggle the Service Type field to either RoadRunner or Standard.**

This field determines whether the RoadRunner login program will be run. If your service provider is not RoadRunner or if your RoadRunner region does not require the login program:

#### **a. Select Standard.**

If your Service Type is RoadRunner and your RoadRunner region requires the login program:

- **a. Select the RoadRunner login program used in your region.**
- **b. Enter the login name and password provided by RoadRunner.**
- **c. If RoadRunner provided an authentication server address, enter it as Login Server IP address. Otherwise, leave this field as 0.0.0.0.**
- **5. Use the space bar to toggle the IP Address Assignment field to Static or Dynamic.**

If your service provider has assigned you an IP address to be manually configured in your PC, select Static. In this case, enter your assigned IP address, subnet mask, and gateway address (the address of the ISP's router). If you do not know the gateway address, leave this field as 0.0.0.0.

**6. Use the space bar to toggle the Single User Account field to Yes.**

#### **7. Press [Enter] at the Press ENTER to Confirm... prompt to confirm your selections.**

You can press [Esc] at any time to cancel your selections. When you save this menu, the router automatically creates a default static route to the ISP.

## **Configuration for Local Servers**

Although NAT causes your entire local network to appear as a single machine to the Internet, you can make local servers for different services (for example, FTP or HTTP) visible and available to the Internet. Requested services are identified by port numbers in an incoming IP packet. For example, a packet that is sent to the external IP address of your router and destined for port number 80 is an HTTP (Web server) request, and port 21 is an FTP request. Examples of port numbers are shown at the bottom of Menu 15, although you are not limited to these choices. See IETF RFC1700, "Assigned Numbers," for port numbers for common protocols..

 $\rightarrow$ 

**Note:** Many residential broadband ISP accounts do not allow you to run any server processes (such as a Web or FTP server) from your location. Your ISP may periodically check for servers and may suspend your account if it discovers any active services at your location. If you are unsure, refer to the Acceptable Use Policy of your ISP.

Use Menu 15, SUA Server Setup, to configure the router to forward incoming protocols to IP addresses on your local network based on the port number. In addition to servers for specific protocols, you can also specify a default server to which all other incoming protocols are forwarded.

Menu 15 - SUA Server Setup is shown in Figure 6-2.

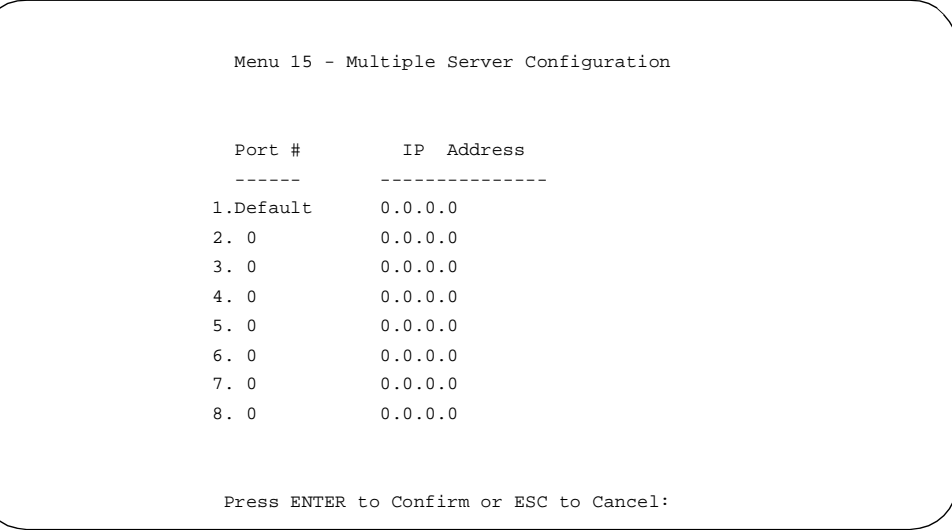

#### **Figure 6-2. Menu 15 - SUA Server Setup**

#### **Local Web and FTP Server Example**

If a local PC, with a private address of 192.168.0.3, acts as a Web and FTP server, configure Menu 15 to forward ports 80 (HTTP) and 21 (FTP) to local address 192.168.0.3 as shown in Table 6-1.

#### **Table 6-1. Menu 15 Field Entries (Example)**

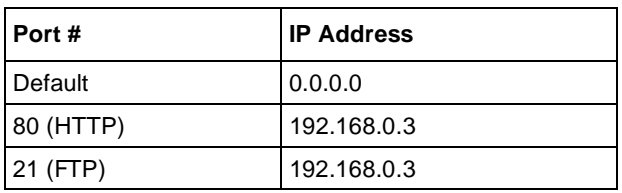

In order for a remote user to access this server from the Internet, the remote user must know the IP address that has been assigned by your ISP. If this address is 172.16.1.23, for example, an Internet user can access your Web server by directing the browser to http://172.16.1.23. The assigned IP address can be found in Menu 24.1, in the WAN IP Address field.

Sample considerations for this application are:

- If your account's IP address is assigned dynamically by your ISP, the IP address may change periodically as the DHCP lease expires.
- If the IP address of the local PC is assigned by DHCP, it may change when the PC is rebooted. To avoid this, change the configuration of your PCs to use fixed private addresses rather than DHCP-assigned addresses.
- Local PCs must access the local server using the PCs' local LAN address (192.168.0.3 in this example). Attempts by local PCs to access the server using the external IP address (172.16.1.23 in this example) will fail.

### **Local Game Host or Videoconference Example**

Some online games and videoconferencing applications are incompatible with NAT. The Model Model RT311 and RT314 routers are programmed to recognize some of these applications and to work properly with them, but there are other applications that may not function well. In some cases, one local PC can run the application properly if that PC's IP address is entered as the default in Menu 15. If one local PC acts as a game or videoconference host, enter its IP address as the default.

# **Setting Static Routes**

Under normal circumstances, the router has adequate routing information after you configure the Internet access information, and you do not need to configure additional static routes. You must configure static routes only for unusual cases such as multiple routers or multiple IP subnets located on your network.

To view the routes in the routing table:

- **1. In the Manager interface, open Menu 24 System Maintenance.**
- **2. Type 8 and press [Enter] to change to the Command Interpreter Mode.**
- **3. At the command prompt, type:**

#### **ip route stat**

#### **4. Press [Enter].**

The command interpreter displays the static IP routing table as shown in the example in Figure 6-3.

```
ras> ip rout stat
Dest FF Len Interface Gateway Metric stat Timer Use
192.168.0.0 00 24 enif0 192.168.0.1 1 041b 0 0
default 00 0 enif1 10.118.18.1 1 001b 0 0
ras>
```
#### **Figure 6-3. IP Static Routing Table Example**

In this example, the first route shown is the local Ethernet subnet connected to the LOCAL interface (enif0). The second route is the default route, through the INTERNET interface (enif1). All traffic from the LAN to a destination outside the LAN will be sent to the default route and will be handled by the ISP.

**5. After viewing the table, type "exit" to return to the menus.**

To create additional static routes for IP:

- **1. In the Manager interface, open Menu 12 IP Static Route Setup.**
- **2. Select an unused number from the menu and press [Enter].**

Menu 12.1 - Edit IP Static Route opens as shown i[n Figure 6-](#page-70-0)4.

```
 Menu 12.1 - Edit IP Static Route
 Route #: 1
 Route Name= ?
 Active= No
 Destination IP Address= ?
 IP Subnet Mask= ?
 Gateway IP Address= ?
 Metric= 2
 Private= No
 Press ENTER to Confirm or ESC to Cancel:
```
**Figure 6-4. Menu 12.1 - Edit IP Static Route**

#### **3. Enter settings for the static route entry.**

Table 6-2 lists and describes the fields for Menu 12.1 - Edit IP Static Route.

| Field                  | <b>Description</b>                                                                                                    |
|------------------------|----------------------------------------------------------------------------------------------------|
| Route Name             | Enter a descriptive name for this route for identification purposes only.                                                                                                    |
| Active                 | Use this field to activate or deactivate this static route.                                                                                                    |
| Destination IP Address | Enter the IP network address of the final destination. Routing is always based<br>on network number. If you need to specify a route to a single host, use a<br>subnet mask of 255.255.255.255 in the subnet mask field to force the<br>network number to be identical to the host ID.                                                        |
| <b>IP Subnet Mask</b>  | Enter the subnet mask for this destination.                                                                                                    |
| Gateway IP Address     | Enter the IP address of the gateway to the destination network. The gateway<br>is the next router that your router contacts in order to forward packets to the<br>destination. On the LAN, the gateway must be a router on the same segment<br>as the router. Over the WAN, the gateway will be the IP address of the router<br>at your ISP. |

**Table 6-2. Edit IP Static Route Fields**

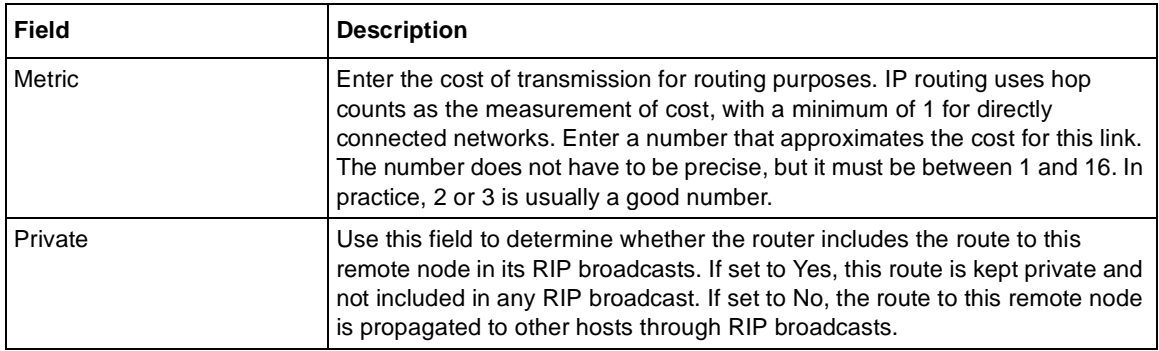

#### **Table 6-2. Edit IP Static Route Fields (continued)**

**4. Press [Enter] at the Press ENTER to Confirm... prompt to save your selections, or press [Esc] at any time to cancel your selections.**

### **Static Route Example**

As an example of when a static route is needed, consider the following case:

- Your primary Internet access is through a cable modem to an ISP.
- You have an ISDN router on your home network for connecting to the company where you are employed. This router's address on your LAN is 192.168.10.
- Your company's network is 134.177.0.0.

When you first configured your Model Model RT311 and RT314 routers, two implicit static routes were created. A default route was created with your ISP as the gateway, and a second static route was created to your local network for all 192.168.x.x addresses. With this configuration, if you attempt to access a device on the 134.177.0.0 network, your router will forward your request to the ISP. The ISP forwards your request to the company where you are employed, and the request will likely be denied by the company's firewall.

In this case you must define a static route, telling your router that 134.177.0.0 should be accessed through the ISDN router at 192.168.10. The static route would look li[ke Figure 6](#page-72-0)-5.
```
 Menu 12.1 - Edit IP Static Route
 Route #: 1
 Route Name= company
 Active= Yes
 Destination IP Address= 134.177.0.0
 IP Subnet Mask= 255.255.0.0
 Gateway IP Address= 192.168.0.10
 Metric= 2
 Private= Yes
 Press ENTER to Confirm or ESC to Cancel:
```
#### **Figure 6-5. Static Route Example**

In this example:

- The Destination IP Address and IP Subnet Mask fields specify that this static route applies to all 134.177.x.x addresses.
- The Gateway IP Address fields specifies that all traffic for these addresses should be forwarded to the ISDN router at 192.168.0.10.
- A Metric value of either 1 or 2 will work.
- Private is set to Yes only as a precautionary security measure in case RIP is activated.

# **Dynamic DNS**

You can configure your router to register its dynamically assigned IP address with a dynamic DNS service by configuring Menu 1.1, shown in Figure 6-6. To use this feature, you must have an account with either DynDNS.org or DDNS.org. Refer to their websites for more information.

```
 Menu 1.1 - Configure Dynamic DNS
 Service Provider= WWW.DynDNS.ORG
 Active= No
 Host=
 EMAIL=
 USER=
 Password= ********
 Enable Wildcard= No
      Press ENTER to Confirm or ESC to Cancel:
```
#### **Figure 6-6. Menu 1.1 - Configure Dynamic DNS**

Table 6-3 lists and describes the fields for Menu 1.1 - Configure Dynamic DNS.

| <b>Field</b>     | <b>Description</b>                                                                                                    |
|------------------|----------------------------------------------------------------------------------------------------|
| Service Provider | Select whether your dynamic DNS service will be provided by DynDNS.org<br>or DDNS.org.                                                                                                    |
| Active           | Use this field to activate or deactivate dynamic DNS registration.                                                                                                    |
| Host             | Enter the static host name that will link to your dynamic IP address.                                                                                                    |
| EMAIL            | Enter your email address for administrative contact.                                                                                                    |
| <b>USER</b>      | Enter the user name of your dynamic DNS service account.                                                                                                    |
| Password         | Enter the password of your dynamic DNS service account.                                                                                                    |
| Enable Wildcard  | DynDNS.org allows the use of wildcards in resolving your URL. Enabling the<br>wildcard feature for your host will cause *.yourhost.dyndns.org to be<br>aliased to the same IP address as yourhost.dyndns.org. |

**Table 6-3. Dynamic DNS Configuration Fields**

# **Chapter 7 Configuring Filters**

<span id="page-74-0"></span>This chapter provides information about configuring and using filters for your Model RT311 or RT314 Internet Access Gateway Router.

Filters are used to block certain packets, reduce traffic, and prevent security breaches. The router uses packet filters to determine whether to allow or deny passage of each data packet, based on information found in the packet. A filter is defined by rules declaring what information is to be checked and what action is to be taken (forward or discard) when a match is found. Two types of packet filters are supported by the router: IP protocol filters and generic or "device" filters. An IP protocol filter screens the packet based on IP address and port information contained in the packet. A generic filter looks for a specified pattern of bits at a specified location in the packet.

In the configuration of IP filters, it is necessary to specify ports and protocols by their assigned numbers instead of names. A comprehensive list of protocol and port numbers for common IP traffic can be found in IETF RFC1700, "Assigned Numbers." Many common port numbers are also listed on any Windows PC in a file called \windows\services.

The Model RT311 and RT314 routers allow you to customize filter sets according to your needs. The following sections describe how to configure the filter sets for your router.

# **Router Filter Structure**

You can configure up to 12 filter sets, each with up to six rules. For IP packets, these rules involve comparing the protocol type of a data packet (for example, TCP, UDP), source or destination address, or port number. Also, a generic filter may be defined to merely test for a byte or pattern of bytes in a particular location in the packet. When a rule is met (or not met), a user-specified action is taken. This action may be to forward the packet, drop the packet, or go to the next rule.

<span id="page-75-0"></span>When implementing these filter sets, you can link up to four of the filter sets to screen the data packet. Therefore, with each filter set having up to six rules, you can have a maximum of 24 rules active for a single filtering application.

### **Configuring a Filter Set**

To configure a filter set:

#### **1. Select option 21 from the Main Menu.**

The Menu 21 - Filter Set Configuration (Figure 7-1) opens.

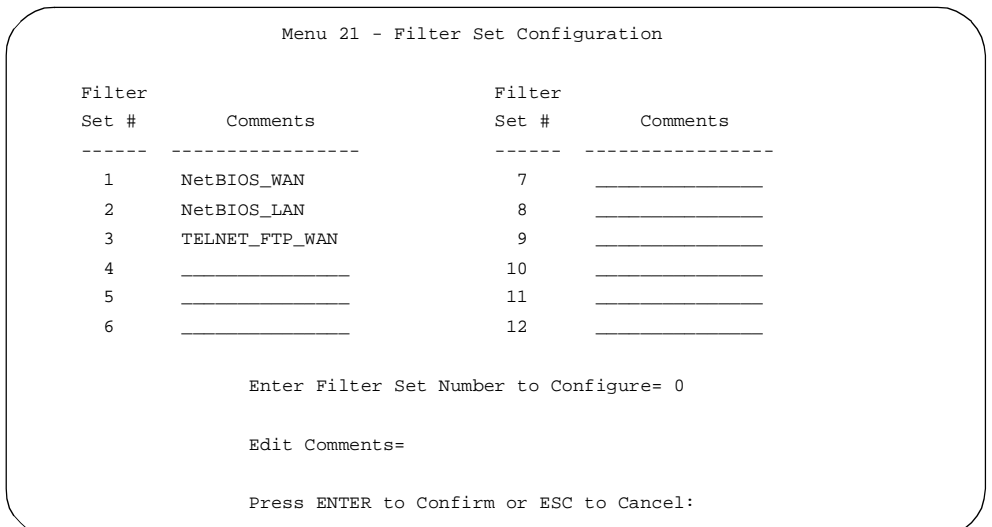

#### **Figure 7-1. Menu 21 - Filter Set Configuration**

From this menu, you can choose from 12 filter sets.

#### **2. Select the filter that you want to configure or choose an unused set to create a new filter.**

In order to distinguish between the 12 filter sets, each filter set should have a name or description. When you select a set for editing, you are prompted to provide descriptive text to be displayed in the comment field of Menu 21 next to the filter number.

**3. When you have finished filling in the Edit Comments field, press [Enter] at the Press ENTER to Confirm... prompt to confirm your selections, or press [Esc] at any time to cancel your selections.**

The new information is displayed in the read-only section of Menu 21 - Filter Set Configuration.

**4. Press [Enter] to display Menu 21.1 - Filter Rules Summary (Figure 7-2).**

```
 Menu 21.3 - Filter Rules Summary
 # A Type Filter Rules M m n
                - - ---- --------------------------------------------------------------- - - -
1 Y IP Pr=6, SA=0.0.0.0, DA=0.0.0.0, DP=137 N D N
2 Y IP Pr=6, SA=0.0.0.0, DA=0.0.0.0, DP=138 N D N
3 Y IP Pr=6, SA=0.0.0.0, DA=0.0.0.0, DP=139 N D N
 4 Y IP Pr=17, SA=0.0.0.0, DA=0.0.0.0, DP=137 N D N
 5 Y IP Pr=17, SA=0.0.0.0, DA=0.0.0.0, DP=138 N D N
 6 Y IP Pr=17, SA=0.0.0.0, DA=0.0.0.0, DP=139 N D F
             Enter Filter Rule Number (1-6) to Configure:
```
#### **Figure 7-2. Menu 21.1 - Filter Rules Summary**

The information in this menu is read-only; the parameters of each rule that you configured for that set are displayed.

Table 7-1 lists and describes the abbreviations used in Menu 21.1 - Filter Rules Summary.

| <b>Abbreviation</b> | <b>Description</b>                                                                               |
|---------------------|--------------------------------------------------------------------------------------------------|
| #                   | Refers to the filter rule number $(1-6)$ .                                                       |
| Α                   | Refers to Active. Y means the filter rule is active, and N means the filter rule is<br>inactive. |
| <b>Type</b>         | Refers to the type of filter rule and can display GEN for generic or IP for TCP/IP.              |
| <b>Filter Rules</b> | The filter rule parameters are displayed here.                                                   |
| М                   | Refers to More. Y means there are more rules to check. N means there are no rules to<br>check.   |

**Table 7-1. Abbreviations Used in Menu 21.1 - Filter Rules Summary**

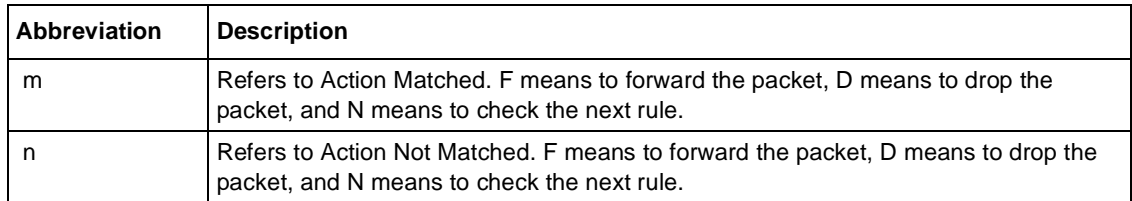

#### **Table 7-1. Abbreviations Used in Menu 21.1 - Filter Rules Summary (continued)**

For more information about filter rules, refer t[o "Configuring a Filter Ru](#page-79-0)le," [on page 7](#page-79-0)-6.

If the filter type is IP (TCP/IP), the abbreviations listed in Table 7-2 are used.

#### **Table 7-2. Abbreviations Used if Filter Type Is IP**

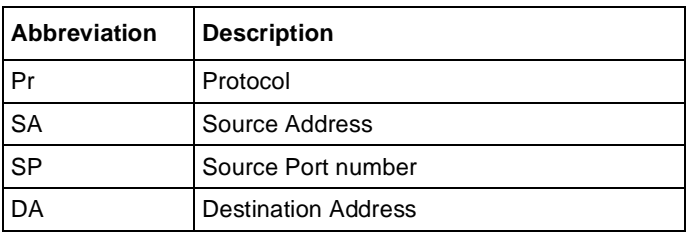

If the filter type is GEN (generic), the abbreviations listed in Table 7-3 are used.

#### **Table 7-3. Abbreviations Used if Filter Type Is GEN**

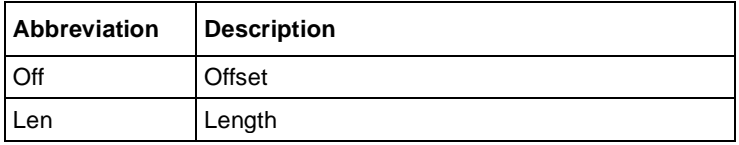

To configure a specific filter rule, select the number of the filter rule (1–6) that you want to configure and press [Enter] to display Menu 21.1.1 - TCP/IP Filter Rul[e \(Figure 7](#page-78-0)-3).

```
 Menu 21.1.1 - TCP/IP Filter Rule
   Filter #: 1,1
   Filter Type= TCP/IP Filter Rule
   Active= Yes
   IP Protocol= 17 IP Source Route= No
   Destination: IP Addr= 0.0.0.0
               IP Mask= 0.0.0.0
               Port #= 0
               Port # Comp= None
        Source: IP Addr= 0.0.0.0
               IP Mask= 0.0.0.0
               Port #= 137
               Port # Comp= Equal
  TCP Estab= N/A
  More= No Log= None
   Action Matched= Drop
  Action Not Matched= Check Next Rule
 Press ENTER to Confirm or ESC to Cancel:
```
**Figure 7-3. Menu 21.1.1 - TCP/IP Filter Rule**

# <span id="page-79-0"></span>**Configuring a Filter Rule**

You can configure two types of filter rules. Some of the parameters differ depending on the type of rule. When you first enter the filter rule menu, Menu 21.1.1 - TCP/IP Filter Rule is displayed. If you want to configure another type of filter rule, select the appropriate type by pressing the space bar under the Filter Type field and then pressing [Enter] to display the menu for the filter rule you want to enter.

# **TCP/IP Filter Rule**

This section provides information about how to configure a TCP/IP filter rule for your router. The fields in the menu are given i[n Table 7-](#page-80-0)4. When you have completed Menu 21.1.1 - TCP/IP Filter Rule, press [Enter] at the Press ENTER to Confirm...prompt to confirm your selections. You can press [Esc] at any time to cancel your selections. The data you entered on Menu 21.1.1 - TCP/IP Filter Rule is displayed on Menu 21.1 - Filter Rules Summary.

[Table 7-4](#page-80-0) lists and describes the TCP/IP Filter Rule menu fields.

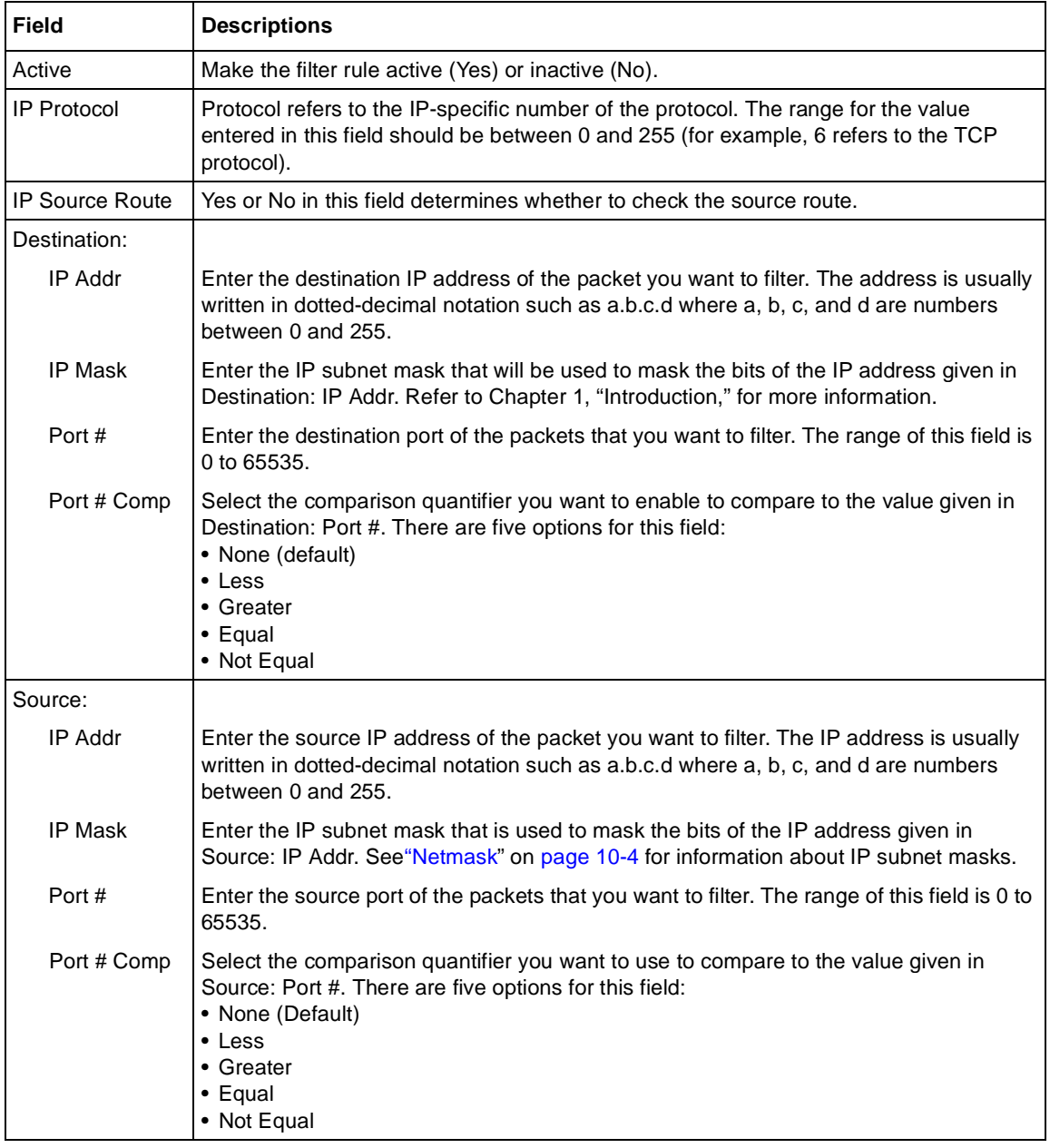

### <span id="page-80-0"></span>**Table 7-4. TCP/IP Filter Rule Fields**

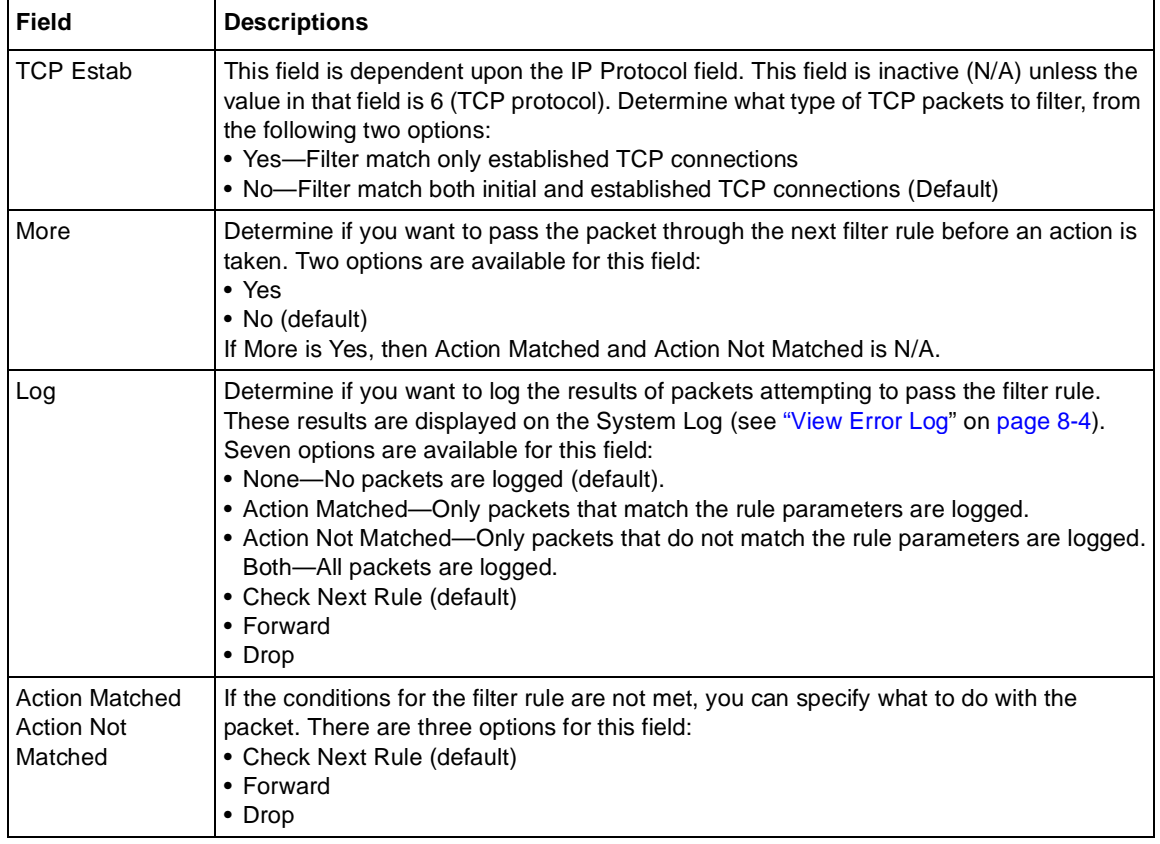

### **Table 7-4. TCP/IP Filter Rule Fields (continued)**

### **Generic Filter Rule**

This section provides information about configuring the protocol-independent parameters for a generic filter rule for your router. Table 7-5 lists the fields in the menu. When you complete Menu 21.1.1 - Generic Filter Rule, press [Enter] at the Press ENTER to Confirm... prompt to confirm your selections. Press [Esc] at any time to cancel your selections. The data entered is displayed on Menu 21.1 - Filter Rules Summary.

| <b>Field</b> | <b>Description</b>                                                                                                    |  |
|--------------|----------------------------------------------------------------------------------------------------|--|
| Active       | Make the filter rule active (Yes) or inactive (No).                                                                                                    |  |
| Offset       | Offset refers to the value of the byte that you want to use as your starting offset. That is,<br>in the data packet, at what point do you want to begin the comparison. The range for<br>this field is from 0 to 255. Default = $0$ .                                                                                                    |  |
| Length       | The length, in bytes, of the data in the packet that the router should use for comparison<br>and masking. The starting point of this data is determined by Offset. The range for this<br>field is 0 to 8. Default = $0$ .                                                                                                    |  |
| Mask         | Specify (in hexadecimal format) the value that the router should logically qualify and the<br>data in the packet. Because length is given in bytes, enter a hexadecimal number that<br>is twice the specified length for numbers in this field. For example, if length is 4, a valid<br>Mask must have 8 hexadecimal numbers (1155ABF8).                                                                                                    |  |
| Value        | Specify (in hexadecimal format) the value that the router should use to compare with<br>the masked packet. The value should align with Offset. Because length is given in<br>bytes, you need to enter twice the length in hexadecimal numbers for this field. For<br>example, if length is 4, a valid value must have 8 hexadecimal numbers (1155ABF8).<br>If the result from the masked packet matches Value, the packet is considered matched. |  |
| More         | Determine whether to pass the packet through the next filter rule before an action is<br>taken. There are two options:<br>$\bullet$ Yes<br>• No (Default)<br>If Yes is selected, Action Matched and Action Not Matched will be N/A.                                                                                                    |  |

**Table 7-5. Generic Filter Rule Fields**

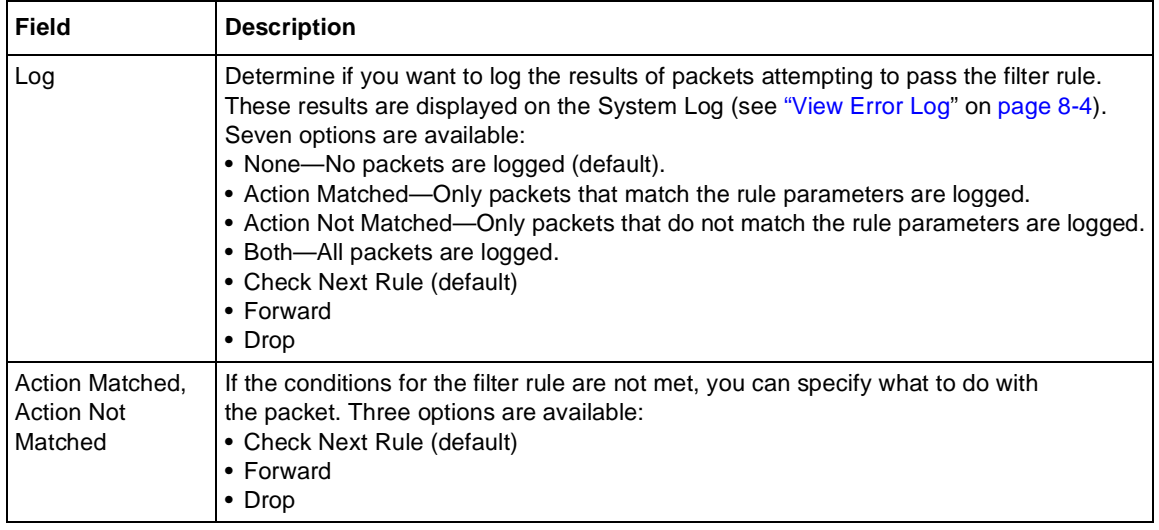

#### **Table 7-5. Generic Filter Rule Fields (continued)**

# **Applying a Filter Set**

After configuring a filter set in Menu 21, you must specify how the filter will be used. Filters are applied at the LAN interface in Menu 3.1 or at the WAN interface in Menu 4.1. You must specify whether the filter is applied to incoming or outgoing packets, and whether filter sets are used alone or combined. You can apply up to four filter sets to the same port by entering the numbers of the desired filter sets separated by commas, with no spaces. In the following example, the user specifies that filter sets 1, 3, and 10 are to be applied to packets entering the router from the LAN:

```
Incoming Filter Sets = 1,3,10
```
In cascading filter sets, you may need to modify all but the last set in order to have each set continue to the next set rather than terminate. In the example above, you may need to modify Sets 1 and 3 so that they continue to Set 10. On the last rule of a standalone filter set, you normally set "Action if Matched" and "Action if Not Matched" to either "forward"or "drop." However, if you cascade the filter set to another filter set, one of these actions must be "Check Next Rule."

# **Default Filters**

The Model RT311 router is preconfigured with the three filters shown [in Figure 7](#page-75-0)-1 [on page 7](#page-75-0)-2 and in this section.

# **Filter 1: NetBIOS\_WAN**

The NetBIOS\_WAN filter is an IP protocol filter used to prevent the sending of Windows NetBIOS name service packets to the ISP. The ports used by NetBIOS name service are:

- 137 (TCP and UDP) NetBIOS Name Service
- 138 (TCP and UDP) NetBIOS Datagram Service
- 139 (TCP and UDP) NetBIOS Session Service

This filter is applied in Menu 4.1 - WAN Port Filter as an Output Filter set.

# **Filter 2: NetBIOS\_LAN**

The NetBIOS\_LAN filter is an IP protocol filter used to block NetBIOS name service requests from a local PC to the DNS server of the ISP. These requests are UDP packets having a source port of 137 (NNS) and a destination port of 53 (DNS).

This filter is applied in Menu 3.1 - LAN Port Filter as an Input Filter set.

# **Filter 3: TELNET\_FTP\_WAN**

The TELNET FTP LAN filter is an IP protocol filter used to block Telnet or FTP requests to the router from the Internet. The filter blocks TCP packets with a destination port of 21 (FTP) or 23 (Telnet).

This filter is applied in Menu 4.1 - WAN Port Filter as an Input Filter set. If you need Telnet or FTP access to the router from the Internet, you must remove the filter number (3) from Menu 4.1.

# **Chapter 8 System Maintenance**

The Model RT311 or RT314 Internet Access Gateway Router provides tools for maintenance and diagnostics. These tools include displays of system status and connections, log and trace capabilities, and upgrades to the system software. This chapter describes the use of these tools.

# **System Status**

The System Maintenance Status Menu (Menu 24.1) allows the user to monitor the operation of the router. This screen displays the current status of the two Ethernet ports and the number of packets sent and received. The system software version is also displayed.

To access the System Maintenance Status Menu:

**1. Enter 24 from the Main Menu to display the System Maintenance men[u \(Figure 8](#page-87-0)-1).**

<span id="page-87-0"></span>

| Menu 24 - System Maintenance                                                               |
|--------------------------------------------------------------------------------------------|
| 1. System Status<br>2. System Information and Console Port Speed<br>3. Log and Trace       |
| 4. Diagnostic<br>5. Backup Configuration<br>6. Restore Configuration<br>7. Firmware Update |
| 8. Command Interpreter Mode<br>9. Call Control                                             |
| Enter Menu Selection Number:                                                               |

**Figure 8-1. Menu 24 - System Maintenance**

**2. Enter 1 to display Menu 24.1 - System Maintenance - Status menu (Figure 8-2).** 

```
 Menu 24.1 - System Maintenance - Status
Port Status TxPkts RxPkts Cols Tx B/s Rx B/s Up Time
WAN 10M 0 0 0 0 0 0:23:17
 LAN 100M/Full 0 0 0 0 0 0:26:05
Port Ethernet Address IP Address IP Mask DHCP
 WAN 00:a0:c5:e0:a0:a5 1.2.3.4 255.255.255.0 Client
 LAN 00:a0:c5:e0:a0:a4 192.168.0.1 255.255.255.0 Server
    System up Time: 0:26:05
   Name: RT311
    Routing: IP
    RAS F/W Version: V3.00(M.00) | 5/31/2000
                        Press Command:
           COMMANDS: 1-Drop WAN 9-Reset Counters ESC-Exit
```
#### **Figure 8-2. Menu 24.1 - System Maintenance - Status**

Table 8-1 lists the commands used in the System Maintenance - Status menu.

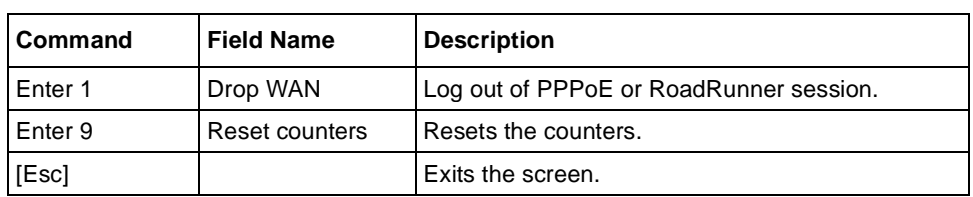

**Table 8-1. System Maintenance Status** 

Table 8-2 lists the fields for Menu 24.1 - System Maintenance Status. These fields are read-only fields.

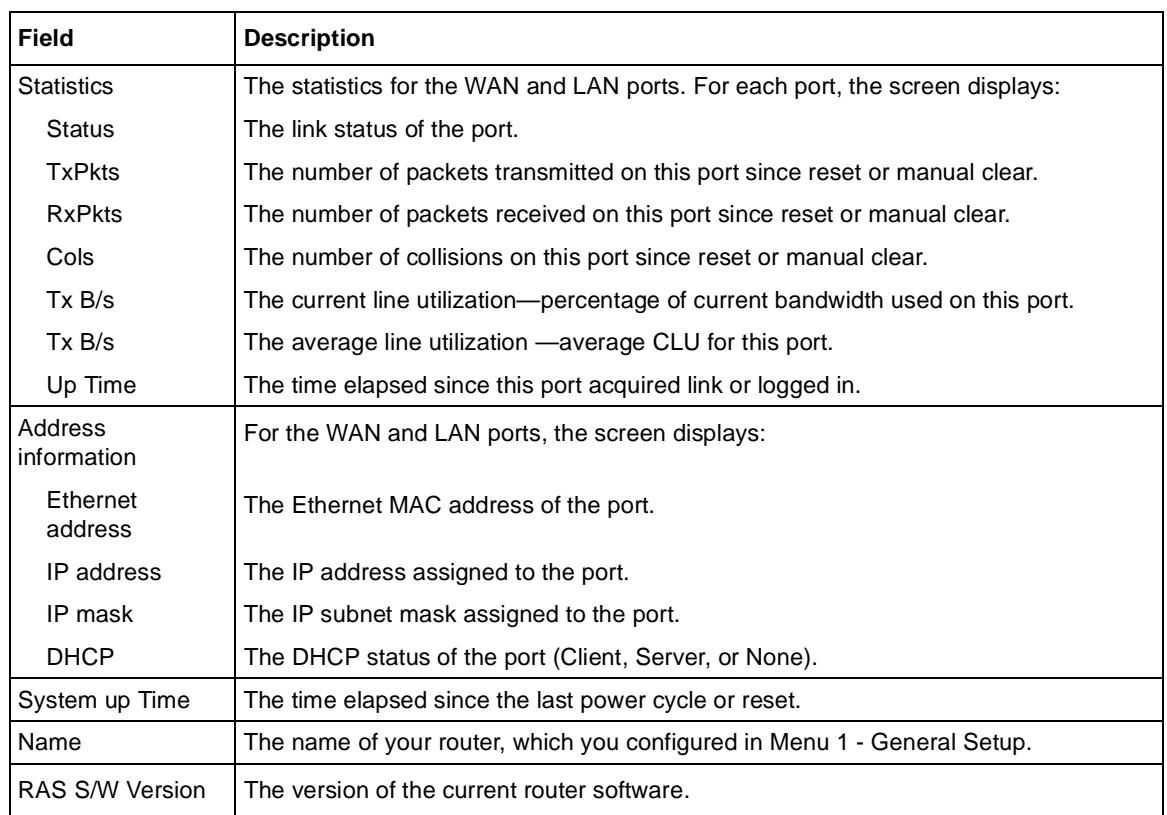

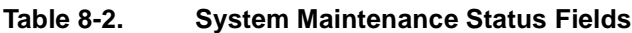

### <span id="page-89-0"></span>**Terminal Baud Rate**

You can change the baud rate of the serial Manager connection using Menu 24.2.2 - System Maintenance - Change Console Port Speed. The router supports 9600 (default), 19200, 38400, 57600, and 115200 bits per second (bps) for the serial connection.

To change the rate, toggle the selection using the space bar. When the desired rate is shown, press [Enter]. You have the opportunity to change the baud rate of your terminal before continuing.

# **Log and Trace**

Log and trace tools allow the user to view the error log in order to troubleshoot any errors that may occur. The router can also generate system logs (syslogs) to send to other machines.

Enter 24 to display Menu 24 - System Maintenance. Enter 3 to select the Log and Trace option and display Menu 24.3 - System Maintenance - Log and Trace.

Table 8-3 lists the fields and commands for Menu 24.3 - System Maintenance - Log and Trace.

**Table 8-3. System Maintenance - Log and Trace Fields**

| <b>Command</b> | Field                 |  |
|----------------|-----------------------|--|
| l Enter 1      | View Error Log        |  |
| l Enter 2      | Syslog and Accounting |  |

### **View Error Log**

To use the View Error Log:

- **1. Open Menu 24.3 System Maintenance Log and Trace.**
- **2. Select the first option on Menu 24.3.**

The Error log displays. The Error Log is a 64-entry circular buffer. Use the space bar to scroll this screen if necessary.

**3. After each display, you are prompted with an option to clear the Error Log. Enter the appropriate choice and press [Enter].**

# **Syslog and Accounting**

Syslog and Accounting can be configured in Menu 24.3.2 - System Maintenance - Syslog and Accounting. Menu 24.3.2 configures the router to send UNIX system logs to another machine.

You must configure the parameters to activate syslog (Table 8-4).

| <b>Field</b>                                                      | Command                                                                                                    | <b>Description</b>                                                                                                    |
|-------------------------------------------------------------------|----------------------------------------------------------------------------------------------------|----------------------------------------------------------------------------------------------------|
| Active                                                            | Press the space bar to toggle between<br>yes and no.                                                                   | The syslog option is turned on or off.                                                                                                    |
| Syslog IP Address                                                 | Enter the address in dotted-decimal<br>notation such as a.b.c.d where a, b, c,<br>and d are numbers between 0 and 255. | This field is the IP address location to<br>send your syslog.                                                                                                    |
| Log Facility                                                      | Press the space bar to toggle between<br>on and off.                                                                   | Seven different local options can be<br>selected. The log facility allows the<br>message to be logged to different files in<br>the server. Refer to your UNIX manual<br>for more detail. |
| <b>Types</b><br>CDR.<br>Packet triggered<br>Filter log<br>PPP log | For each type, press the space bar to<br>toggle between yes and no.                                                    | Enable logging for:<br>Call detail record (CDR)<br>Packet trigger<br>Filter event (match or not match)<br>PPP event                                                                      |

**Table 8-4. System Maintenance - Syslog and Accounting Fields**

To configure the router for logging with the syslogd program on a local host:

### **1. Go to Menu 24.3.2 - System Maintenance - UNIX Syslog and Accounting.**

- **2. Set Active to Yes.**
- **3. In the Syslog IP Address field, enter the IP address of the syslogd host PC.**
- **4. Select a number for Log Facility.**

You can choose any facility number, but the syslogd program must be set to the same number.

### **5. Select the type of activity that you would like to log.**

You can enable the router to send the following types of syslog messages:

- Call detail record (CDR)
- Packet trigger
- Filter event log
- PPP event log
- **6. Save this menu.**

To configure the syslogd program on the local host PC:

**1. Edit the** */etc/syslog.conf* **file to add the line:**

**localn.\* /name\_of\_log\_file** for example: **local6.\* /var/log/rt311.log**

**2. In the syslogd startup script, add the -r option to enable logging from a remote host.**

## **Diagnostic Menu**

The diagnostic menu allows you to:

- Ping another location from your router.
- Release or renew DHCP parameters received from the ISP.
- Test the login to the ISP (for PPPoE only).
- Reboot the router.

From the Main Menu, enter 24 to display Menu 24 - System Maintenance. Enter 4 to display Menu 24.4 - System Maintenance - Diagnostic, shown i[n Figure 8-](#page-92-0)3.

<span id="page-92-0"></span>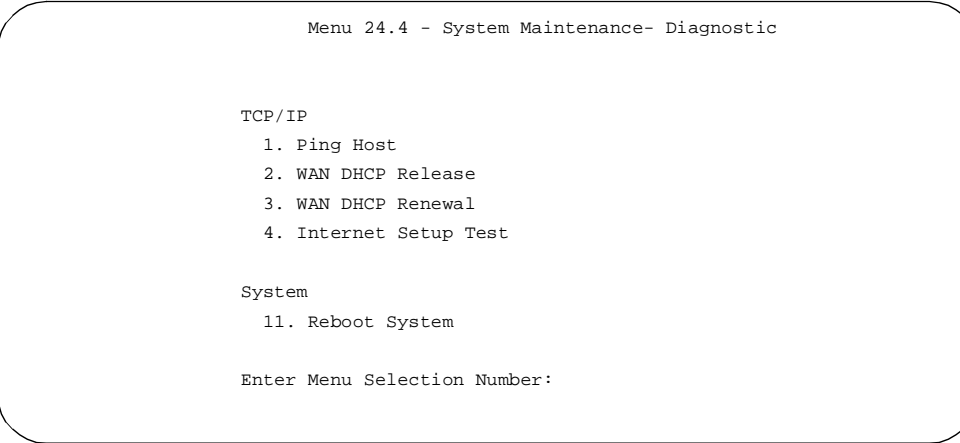

**Figure 8-3. Menu 24.4 - System Maintenance - Diagnostic**

From the Main Menu, enter 24 to display Menu 24 - System Maintenance. Enter 4 to display Menu 24.4 - System Maintenance - Diagnostic. The available commands are listed in Table 8-5.

| <b>Field</b>               | Command    | <b>Description</b>                                                                                     |
|----------------------------|------------|----------------------------------------------------------------------------------------------------|
| Ping host                  | [Enter 1]  | This diagnostic test pings a local or remote host. You are prompted for<br>the IP address of the host. |
| <b>WAN DHCP</b><br>Release | [Enter 2]  | Release the DHCP-assigned parameters received from the ISP.                                            |
| <b>WAN DHCP</b><br>Renew   | [Enter 3]  | Issue a new DHCP request to the ISP for configuration parameters.                                      |
| Intenet Setup Test         | [Enter 4]  | Attempt to login to the ISP, showing progress messages.                                                |
| Reboot system              | [Enter 11] | Your system is rebooted, implementing any changes that may have<br>been recently added to your system. |

**Table 8-5. System Maintenance - Diagnostic Fields** 

# **Back Up and Restore Configuration**

You can save the router configuration settings to a disk as a binary file. You can also restore the settings from the file at a later time. Saving and restoring the router configuration lets you restore the router to working order if the configuration information in the router is lost or damaged. You can also use the configuration file to configure a new router of the same type if it becomes necessary to replace the router.

NETGEAR highly recommends backing up your router configuration after the router is functioning. You can perform the backup and restore operations through a serial connection using a terminal emulation program (such as HyperTerm), or over the LAN using the Telnet protocol and a third-party FTP program. The procedures are described in the following sections.

### **Backing Up and Restoring the Configuration with a Serial Connection**

Your serial communications software must have the ability to transfer data using the XMODEM Protocol.

To back up the configuration with a serial connection:

#### **1. Establish a serial connection with the router.**

For more information, se[e "Connecting Through a Serial Port" on page 5](#page-51-0)-2.

- **2. Select Menu 24 System Maintenance.**
- **3. Enter 5 to select Backup Configuration.**

You are prompted to receive the file using the XMODEM transfer function of your terminal emulation program.

To restore the configuration:

#### **1. Establish a serial connection with the router.**

For more information, se[e "Connecting Through a Serial Port" on page 5](#page-51-0)-2.

- **2. Select Menu 24 System Maintenance.**
- **3. Enter 6 to select Restore Configuration.**

You are prompted to send the file using the XMODEM transfer function of your terminal-emulation program.

The procedure for receiving or sending the configuration file varies depending on the type of terminal software used to access the router.

# **Backing Up and Restoring the Configuration Using FTP**

To back up or restore the configuration file over the LAN, you must have an FTP client program. Windows includes an FTP client program that can be accessed using the Start button and Run menu. Other FTP client programs are available through many software retailers and shareware sites.

To back up or restore the configuration:

- **1. If you are sending a configuration file to the router, first rename it to** *rom-0***.**
- **2. Establish an FTP connection to the LAN IP address of the router.**

No login name is necessary. The password is the current Manager password. The factory default password is 1234.

**3. Use your FTP program to get (back up) or put (restore) the file named** *rom-0* **in the router.**

Be sure to specify a binary (not ascii) transfer.

# **Software Update**

You can update the router software updates either by using the serial cable connection or by using an FTP program.

### **Updating Router Software Using a Serial Connection**

Your serial communications software must have the ability to transfer data using the XMODEM Protocol.

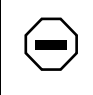

**Caution:** This procedure deletes the existing software before installing the new software. Do not attempt to use this menu unless you have the new software version.

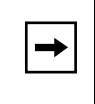

**Note:** NETGEAR recommends that you change the Manager port baud rate to 38400 or higher before updating the software using the serial port. Doing so results in an update time of 5 to 10 minutes.

To update the software:

**1. Establish a serial connection with the router.**

For more information, se[e "Connecting Through a Serial Port" on page 5](#page-51-0)-2.

- **2. Select Menu 24 System Maintenance.**
- **3. Enter 7 to select Software Update.**

A message is displayed asking if you want to continue.

- **4. Press y and wait for the Debug Mode command prompt.**
- **5. Enter the command atur and wait.**

After about 30 seconds, the router displays the Starting XMODEM upload... message.

- **6. Transfer the new software file to the router using the XMODEM Protocol of your serial communications software.**
- **7. Enter the command atgo to restart the router when the router displays the OK message.**

# **Updating Router Software Using FTP**

You can update the router software over the LAN using an FTP client program. Windows includes an FTP client program that can be accessed using the Start button and Run menu. Other FTP client programs are available through many software retailers and shareware sites.

To update the router software:

- **1. Rename the new software file to** *ras***.**
- **2. Establish an FTP connection to the LAN IP address of the router.**

No login name is necessary. The password is the current Manager password. The factory default password is 1234.

**3. Use your FTP program to put the file named** *ras* **in the router.**

Be sure to specify a binary (not ascii) transfer.

After the data transfer is finished, the router programs the upgraded firmware into flash memory and reboots itself, dropping the FTP session.

# **Command Interpreter Mode**

To enter the command interpreter mode:

**• Select option 8 from Menu 24, Maintenance, to enter the command interpreter mode.** 

This mode allows you to diagnose, test, and configure your router using a script or specified set of commands. To see a list of valid commands, type "help" at the command prompt. For more detailed information, go to the NETGEAR Web site, *www.netgear.com.*

# **Chapter 9 Troubleshooting**

This chapter gives information about troubleshooting your Model RT311 or RT314 Internet Access Gateway Router. After each problem description, instructions are provided to help you diagnose and solve the problem.

# **Basic Functioning**

After you turn on power to the router, the following sequence of events should occur:

- The PWR LED lights.
- The router performs a self-test for 30 seconds, during which the Test LED should blink at a rate of about 0.5 Hz and then turn off.
- If the Local and Internet Ethernet connections are correctly made to operational devices, each LNK/ACT LED should be on.
- If a Local Ethernet port is connected to a device that operates at 100 Mbps, the 100 LED should be on.

If any of these conditions does not occur, refer to the appropriate following section.

### **PWR LED Not On**

If the PWR and other LEDs are off when your router is turned on:

- Make sure that the power cord is properly connected to your router and that the power supply adapter is properly connected to a functioning power outlet.
- Check that you are using the 12 V DC power adapter supplied by NETGEAR for this product.

If the error persists, you have a hardware problem and should contact technical support.

### <span id="page-99-0"></span>**Test LED Never Blinks or LED Stays On**

When the router is turned on, the Test LED blinks for about 30 seconds at a rate of approximately 0.5 Hz and then turns off. If the Test LED does not blink, or if it stops blinking and stays on, there is a fault within the router.

If you experience problems with the Test LED:

• Cycle the power to see if the router recovers and the LED blinks for the correct amount of time.

If the error persists, you might have a hardware problem and should contact technical support.

# **LNK/ACT LEDs Not On**

If either the Local or Internet LNK/ACT LED does not light when the Ethernet connection is made, check the following:

- Make sure that the Ethernet cable connections are secure at the router and at the hub or workstation.
- Make sure that power is turned on to the connected hub or workstation.
- Be sure you are using the correct cable:
	- If you are connecting a Model RT311 router directly to a workstation or to the uplink (MDI) port of a hub, use the red crossover cable.
	- If you are connecting a Model RT311 router to a normal (MDI-X) hub port, use the white straight-through cable.

### **Troubleshooting the ISP Connection**

If your router is unable to access the Internet, you should first determine whether the router is able to obtain a WAN IP address from the ISP. Unless you have been assigned a static IP address, your router must request an IP address from the ISP. You can determine whether the request was successful using either the browser interface or the Manager interface.

To check the WAN IP address from the browser interface:

- **1. Launch your browser and select an external site such as www.netgear.com**
- **2. Access the Main Menu of the router's configuration at http://192.168.0.1**

**3. Under the Advanced heading, click on Maintenance**

#### **4. Check that an IP address is shown for the WAN Port**

If 0.0.0.0 is shown, your router has not obtained an IP address from your ISP.

To check the WAN IP address from the Manager interface:

**1. If your system uses a login script such as PPPoE or RoadRunner, go to Manager interface Menu 24.4 - System Maintenance - Diagnostic and select Internet Setup Test.**

This will cause your router to attempt to login to the ISP.

**2. Go to Manager interface Menu 24.1 - System Maintenance - Status**

#### **3. Check that an IP address is shown for the WAN Port**

If 0.0.0.0 is shown, your router has not obtained an IP address from your ISP.

If your router is unable to obtain an ISP address from the ISP, the problem may be one of the following:

• Your ISP may require a login program.

Ask your ISP whether they require PPP over Ethernet (PPPoE) or a RoadRunner login.

- If you have selected a login program, you may have incorrectly set the login name and password.
- Your ISP may check for your PC's host name.

Assign the PC Host Name of your ISP account to the router as System Name in Manager Menu 1, or as Host Name in the browser-based Setup Wizard.

• Your ISP only allows one MAC address to connect to Internet, and may check for your PC's MAC address.

Inform your ISP that you have bought a new network device, and ask them to use the router's MAC address.

OR

Configure your router to spoof your PC's MAC address. This can be done in Manager Menu 2, or in the browser-based Setup Wizard.

If your router can obtain an IP address, but your PC is unable to load any web pages from the Internet:

• Your PC may not recognize any DNS server addresses.

<span id="page-101-0"></span>A DNS server is a host on the Internet that translates Internet names (such as www addresses) to numeric IP addresses. Typically your ISP will provide the addresses of one or two DNS servers for your use. If you entered a DNS address during the router's configuration, reboot your PC and verify the DNS address as described i[n "Verifying TCP/IP Properties" on page](#page-36-0)  [3-5.](#page-36-0) Alternatively, you may configure your PC manually with DNS addresses, as explained in your operating system documentation*.*

• Your PC may not have the router configured as its TCP/IP gateway.

If your PC obtains its information from the router by DHCP, reboot the PC and verify the gateway address as described i[n "Verifying TCP/IP Properties" on page 3-](#page-36-0)5.

# **Troubleshooting a TCP/IP Network Using a Ping Utility**

Most TCP/IP terminal devices and routers contain a ping utility that sends an echo request packet to the designated device. The device then responds with an echo reply. Troubleshooting a TCP/IP network is made very easy by using the ping utility in the built-in Manager interface (Menu 24.4) or in your PC or workstation.

### **Testing the LAN Path to Your Router**

You can ping the router from your PC to verify that the LAN path to your router is set up correctly.

To ping the router from a PC running Windows 95, Windows 98, or Windows NT:

- **1. From the Windows toolbar, click on the Start button and select Run.**
- **2. In the field provided, type Ping followed by the IP address of the router, as in this example:**

**ping 192.168.0.1**

**3. Click on OK.**

You should see a message like this one:

Pinging <IP address> with 32 bytes of data If the path is working, you see this message: Reply from < IP address >: bytes=32 time=NN ms TTL=xxx If the path is not working, you see this message: Request timed out

If the path is not functioning correctly, you could have one of the following problems:

- Wrong physical connections
	- Make sure the Local LNK/ACT LED is on. If the LNK/ACT LED is off, follow the instructions in ["LNK/ACT LEDs Not On](#page-99-0)" o[n page 9-](#page-99-0)2.
	- Check that the corresponding Link LEDs are on for your network interface card and for the hub ports (if any) that are connected to your workstation and router.
- Wrong network configuration
	- Verify that the Ethernet card driver software and TCP/IP software are both installed and configured on your PC or workstation.
	- Verify that the IP address for your router and your workstation are correct and that the addresses are on the same subnet.

### **Testing the Path from Your PC to a Remote Device**

After verifying that the LAN path works correctly, test the path from your PC to a remote device:

**• From the Windows run menu, type PING -n 10 followed by the IP address of a remote device such as your ISP's DNS server.**

If the path is functioning correctly, replies as in the previous section are displayed. If you do not receive replies:

- Check that your PC has the IP address of your router listed as the default gateway. If the IP configuration of your PC is assigned by DHCP, this information will not be visible in the control panel network utility. Go to the Run… window and run winipcfg. The IP address of the router should appear as the Default Gateway.
- Check to see that the network address of your PC (the portion of the IP address specified by the netmask) is different from the network address of the remote device.
- Check internal Manager Menu 24.1 to verify the WAN status. If the menu indicates the WAN status as down, check that your cable or DSL modem is connected and functioning.
- Check the error log in Menu 24.3.1 for any indication of problems.
- If your ISP assigned a host name to your PC, enter that host name as the router name in Menu 1.
- Your ISP could be rejecting the Ethernet MAC addresses of all but one of your PCs. Most broadband ISPs restrict access by only allowing traffic from the MAC address of your broadband modem, but some ISPs additionally restrict access to the MAC address of a single PC connected to that modem. If this is the case, you must configure Menu 2 to allow the router to "borrow" the MAC address from the authorized PC. Refer [to "WAN](#page-58-0)  [Setup](#page-58-0)" on [page 5-9](#page-58-0).

### **Troubleshooting the Manager Interface**

Refer to the following instructions if you cannot access the Manager interface by the serial port or by using the Telnet Protocol.

If you cannot access the Manager interface by the serial port:

- Verify that the router is connected to the serial port of your terminal or computer using the included cable.
- Check the configuration parameters of your terminal or communications program. The connection should be configured as follows:
- VT100 terminal emulation
- 9600 baud rate (unless this setting has been changed previously in the router setup)
- No parity, 8 data bits, 1 stop bit

If you cannot access the Manager by using the Telnet Protocol:

- Verify the Ethernet connection between your PC and the router. Refer to "Testing the LAN [Path to Your Router](#page-101-0)," on [page 9-4](#page-101-0).
- If you are attempting to telnet from the WAN side, you must disable the factory default Telnet filter that prevents Telnet access from the WAN. Refer t[o Chapter 7, "Configuring Filte](#page-74-0)rs," for information about setting and clearing filters.

# **Restoring the Default Configuration and Password**

You can erase the current configuration and restore factory defaults by uploading the utility file *romfile0.311*, which can be found in the directory in which FirstGear was installed. This file is also available on the NETGEAR Web site. This procedure restores the Manager password to 1234 and sets the Manager baud rate to 9600.

Use the serial connection method for cases when the Manager password is not known.

### **Using a Serial Connection**

To upload *romfile0.311*, you must enter the BootModule debug mode with a serial connection to the Manager port:

**1. While monitoring the serial port, turn on the router. Wait for the following message:**

Press Any key to enter Debug Mode within 3 seconds...

**2. Press any key and wait for the following message:**

Enter Debug Mode

**3. (Optional) To change the baud rate of the router to 38400, type:**

#### **atba1**

Afterwards change the baud rate of your terminal to match. Changing the baud rate may be necessary if the file transfer is unreliable at 9600 baud.

#### **4. Type atur3 and wait for the following messages:**

Now erase flash ROM for uploading ...

Starting XMODEM upload......

**5. From your terminal program, send the binary file** *romfile0.311* **using XMODEM transfer protocol. Wait for the following message:**

Programming successful....

**6. Restart the router.**

### **Using FTP**

To restore the configuration file over the LAN, you must have an FTP client program. Windows includes an FTP client program that can be accessed using the Start button and Run menu. Other FTP client programs are available through many software retailers and shareware sites.

To back up or restore the configuration:

- **1. Rename** *romfile0.311* **to** *rom-0***.**
- **2. Establish an FTP connection to the LAN IP address of the router.**

No login name is necessary. The password is the current Manager password. If you have lost the password, use the serial connection method described in the previous section. The factory default password is 1234.

**3. Use your FTP program to get (back up) or put (restore) the file named** *rom-0* **in the router.**

Be sure to specify a binary (not ascii) transfer.

# **Chapter 10 Networks and Routing Basics**

This chapter provides an overview of IP networks and routing.

# **Basic Router Concepts**

Large amounts of bandwidth can be provided easily and relatively inexpensively in a local area network (LAN). However, providing high bandwidth between a local network and the Internet can be very expensive. Because of this expense, Internet access is usually provided by a slower-speed wide-area network (WAN) link such as a cable or DSL modem. In order to make the best use of the slower WAN link, a mechanism must be in place for selecting and transmitting only the data traffic meant for the Internet. The function of selecting and forwarding this data is performed by a router.

### **What is a Router?**

A router is a device that forwards traffic between networks based on network layer information in the data and on routing tables maintained by the router. In these routing tables, a router builds up a logical picture of the overall network by gathering and exchanging information with other routers in the network. Using this information, the router chooses the best path for forwarding network traffic.

Routers vary in performance and scale, number of routing protocols supported, and types of physical WAN connections supported. The Model RT311 or RT314 Internet Access Gateway Router is a small office router that routes the IP protocol over a single-user broadband connection.

# **Routing Information Protocol**

One of the protocols used by a router to build and maintain a picture of the network is the Routing Information Protocol (RIP). Using RIP, routers update one another periodically and check for changes to be added to the routing table. The Model RT311 and RT314 routers support both the older RIP-1 and the newer RIP-2 protocols. Among other improvements, RIP-2 supports subnet and multicast protocols. RIP is not required for most home applications. You can contact IANA at *www.iana.org*.

## **IP Addresses and the Internet**

Because TCP/IP networks are interconnected widely across the world, every machine on the Internet must have a unique address to make sure that transmitted data reaches the correct destination. Blocks of addresses are assigned to organizations by the Internet Assigned Numbers Authority (IANA). Individual users and small organizations may obtain their addresses either from the IANA or from an Internet service provider (ISP).

The Internet Protocol (IP) uses a 32-bit address structure. The address is usually written in dot notation (also called dotted-decimal notation), in which each group of eight bits is written in decimal form, separated by decimal points. For example, the binary address:

11000011 00100010 00001100 00000111

is normally written as:

195.34.12.7

which is easier to remember and easier to enter into your computer.

In addition, the 32 bits of the address are subdivided into two parts. The first part of the address identifies the network, and the second part identifies the host node or station on the network. The dividing point may vary depending on the address range and the application.

There are five standard classes of IP addresses. These address classes have different ways of determining the network and host sections of the address, allowing for different numbers of hosts on a network. Each address type begins with a unique bit pattern, which is used by the TCP/IP software to identify the address class. After the address class has been determined, the software can correctly identify the host section of the address. The three main address classes are illustrated in [Figure 10-1](#page-108-0), which shows the network and host sections of the address for each address type.
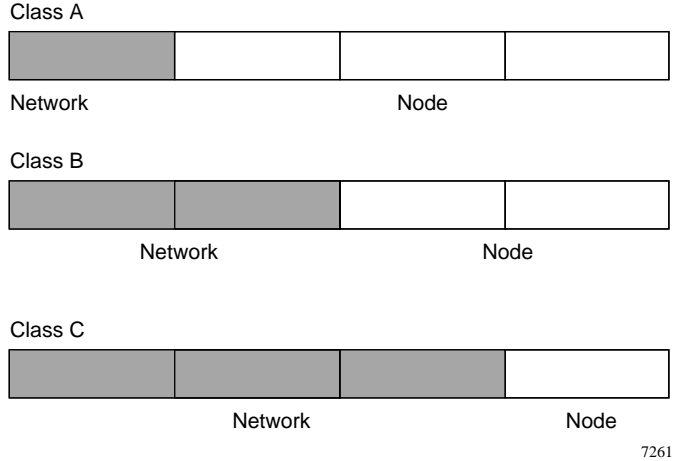

**Figure 10-1. Three Main Address Classes**

Class A addresses can have up to 16,777,214 hosts on a single network. They use an 8-bit network number and a 24-bit node number. Class A addresses are in this range:

1.x.x.x to 126.x.x.x.

Class B addresses can have up to 65,354 hosts on a network. A Class B address uses a 16-bit network number and a 16-bit node number. Class B addresses are in this range:

128.1.x.x to 191.254.x.x.

Class C addresses can have 254 hosts on a network. Class C addresses use 24 bits for the network address and 8 bits for the node. They are in this range:

192.0.1.x to 223.255.254.x.

Class D addresses are used for multicasts (messages sent to many hosts). Class D addresses are in this range:

224.0.0.0 to 239.255.255.255.

Class E addresses are for experimental use.

This addressing structure allows IP to uniquely identify each physical network and each node on each physical network.

<span id="page-109-0"></span>For each unique value of the network portion of the address, the base address of the range (host address of all zeros) is known as the network address and is not usually assigned to a host. Also, the top address of the range (host address of all ones) is not assigned but is used as the broadcast address for sending a packet simultaneously to all hosts with the same network address.

# **Netmask**

In each of the address classes described previously, the size of the two parts (network address and host address) is implied by the class. This partitioning scheme can also be expressed by a netmask associated with the IP address. A netmask is a 32-bit quantity that, when logically ANDed with an IP address, yields the network address. For instance, the netmasks for Class A, B, and C addresses are 255.0.0.0, 255.255.0.0, and 255.255.255.0, respectively.

For example, the address 192.168.170.237 is a Class C IP address whose network portion is the upper 24 bits. When ANDed with the Class C netmask, as shown here, only the network portion of the address remains:

11000000 10101000 10101010 11101101 (192.168.170.237)

ANDed with:

11111111 11111111 11111111 00000000 (255.255.255.0)

Equals:

11000000 10101000 10101010 00000000 (192.168.170.0)

As a shorter alternative to dotted-decimal notation, the netmask may also be expressed in terms of the number of ones from the left. This number is appended to the IP address, following a backward slash  $( / )$ , as "/n." In the example, the address could be written as 192.168.170.237/24, indicating that the netmask is 24 ones followed by 8 zeros.

# **Subnet Addressing**

By looking at the addressing structures, you can see that even with a Class C address, there are a large number of hosts per network. Such a structure is an inefficient use of addresses if each end of a routed link requires a different network number. It is unlikely that the smaller office LANs would have that many devices. You can resolve this problem by using a technique known as subnet addressing.

<span id="page-110-0"></span>Subnet addressing allows us to split one IP network address into smaller multiple physical networks known as subnetworks. Some of the node numbers are used as a subnet number instead. A Class B address gives us 16 bits of node numbers translating to 64,000 nodes. Most organizations do not use 64,000 nodes, so there are free bits that can be reassigned. Subnet addressing makes use of those bits that are free, as illustrated in Figure 10-2.

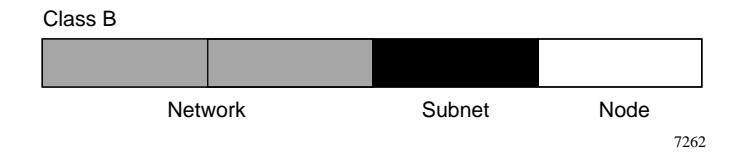

**Figure 10-2. Example of Subnetting a Class B Address**

A Class B address can be effectively translated into multiple Class C addresses. For example, the IP address of 172.16.0.0 is assigned, but node addresses are limited to 255 maximum, allowing 8 extra bits to use as a subnet address. The IP address of 172.16.97.235 would be interpreted as IP network address 172.16, subnet number 97, and node number 235. In addition to extending the number of addresses available, subnet addressing provides other benefits. Subnet addressing allows a network manager to construct an address scheme for the network by using different subnets for other geographical locations in the network or for other departments in the organization.

Although the preceding example uses the entire third octet for a subnet address, note that you are not restricted to octet boundaries in subnetting. To create more network numbers, you need only shift some bits from the host address to the network address. For instance, to partition a Class C network number (192.68.135.0) into two, you shift 1 bit from the host address to the network address. The new netmask (or subnet mask) is 255.255.255.128. The first subnet has network number 192.68.135.0 with hosts 192.68.135.1 to 129.68.135.126, and the second subnet has network number 192.68.135.128 with hosts 192.68.135.129 to 192.68.135.254.

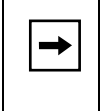

**Note:** The number 192.68.135.127 is not assigned because it is the broadcast address of the first subnet. Number 192.68.135.128 is not assigned because it is the network address of the second subnet.

<span id="page-111-0"></span>Table 10-1 lists the additional subnet mask bits in dotted-decimal notation. To use the table, write down the original class netmask and replace the 0 value octets with the dotted-decimal value of the additional subnet bits. For instance, to partition your Class C network with subnet mask 255.255.255.0 into 16 subnets (4 bits), the new subnet mask becomes 255.255.255.240.

| <b>Number of Bits</b> | <b>Dotted-Decimal Value</b> |
|-----------------------|-----------------------------|
| 1                     | 128                         |
| 2                     | 192                         |
| 3                     | 224                         |
| 4                     | 240                         |
| 5                     | 248                         |
| 6                     | 252                         |
| $\overline{7}$        | 254                         |
| 8                     | 255                         |

**Table 10-1. Netmask Notation Translation Table for One Octet**

Table 10-2 displays several common netmask values in both the dotted-decimal and the masklength formats.

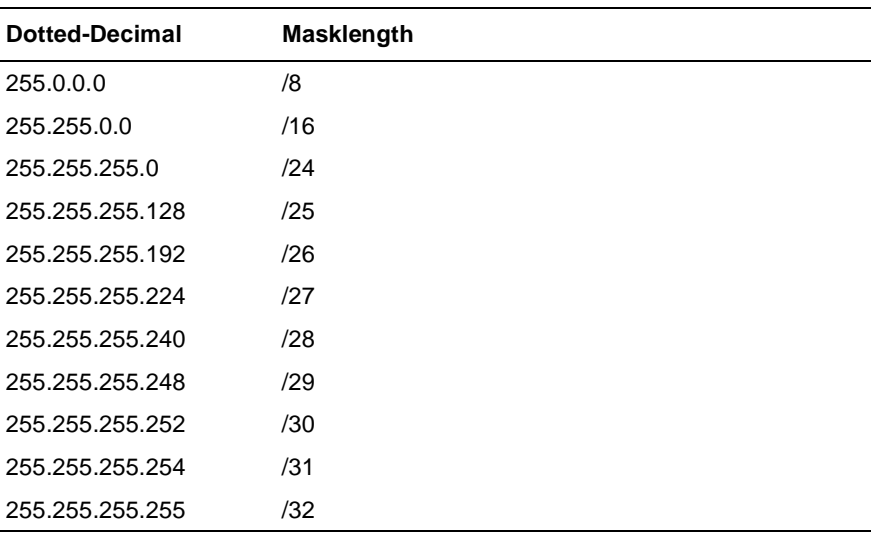

#### **Table 10-2. Netmask Formats**

<span id="page-112-0"></span>NETGEAR strongly advises that all hosts on a LAN segment use the same netmask for the following reasons:

• So that hosts recognize local IP broadcast packets

When a device broadcasts to its segment neighbors, it uses a destination address of the local network address with all ones for the host address. In order for this scheme to work, all devices on the segment must agree on which bits comprise the host address.

• So that a local router or bridge recognizes which addresses are local and which are remote

# **Private IP Addresses**

If your local network is isolated from the Internet (for example, when using NAT), you can assign any IP addresses to the hosts without problems. However, the IANA has reserved the following three blocks of IP addresses specifically for private networks:

 $10.0.0.0 - 10.255.255.255$ 172.16.0.0 - 172.31.255.255 192.168.0.0 - 192.168.255.255

NETGEAR recommends that you choose your private network number from this range. The DHCP server of the Model RT311 and RT314 routers is preconfigured to automatically assign private addresses.

Regardless of your particular situation, do not create an arbitrary IP address; always follow the guidelines explained here. For more information about address assignment, refer to RFC 1597, *Address Allocation for Private Internets,* and RFC 1466, *Guidelines for Management of IP Address Space*.

# **Single IP Address Operation Using NAT**

In the past, if multiple PCs on a LAN needed to access the Internet simultaneously, you would need to obtain a range of IP addresses from the ISP. This type of Internet account is more costly than a single-address account typically used by a single user with a modem, rather than a router. The Model RT311 and RT314 routers employ an address-sharing method called Network Address Translation (NAT). This method allows several networked PCs to share an Internet account using only a single IP address, which may be statically or dynamically assigned by your Internet service provider (ISP).

<span id="page-113-0"></span>The router accomplishes this address sharing by translating the internal LAN IP addresses to a single address that is globally unique on the Internet. The internal LAN IP addresses can be either private addresses or registered addresses. For more information about IP address translation, refer to RFC 1631, *The IP Network Address Translator (NAT)*.

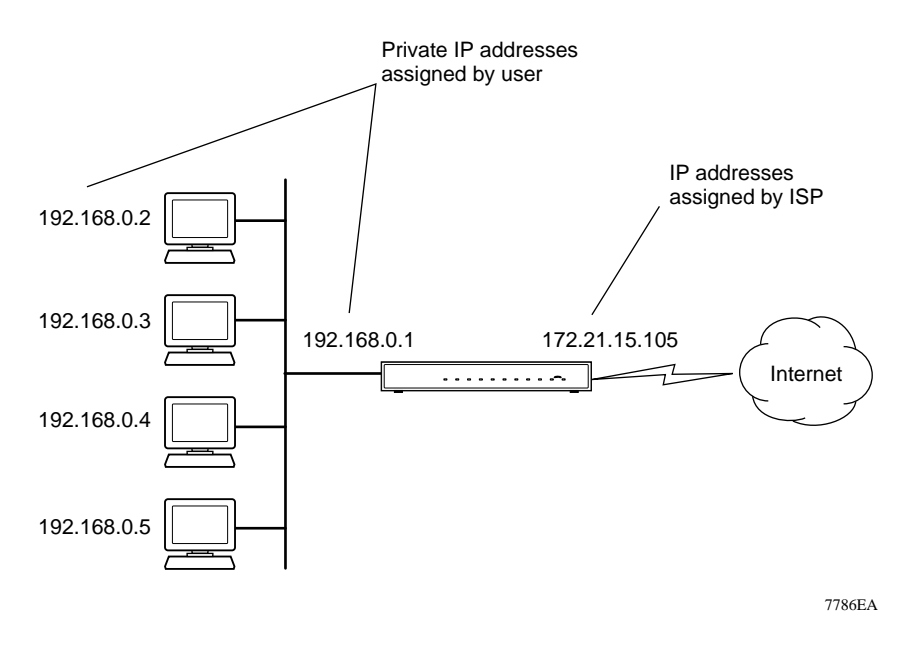

Figure 10-3 illustrates a single IP address operation.

**Figure 10-3. Single IP Address Operation Using NAT**

This scheme offers the additional benefit of firewall-like protection because the internal LAN addresses are not available to the Internet through the translated connection. All incoming inquiries are filtered out by the router. This filtering can prevent intruders from probing your system. However, using port forwarding, you can allow one PC (for example, a Web server) on your local network to be accessible to outside users.

# <span id="page-114-0"></span>**MAC Addresses and Address Resolution Protocol**

An IP address alone cannot be used to deliver data from one LAN device to another. To send data between LAN devices, you must convert the IP address of the destination device to its media access control (MAC) address. Each device on an Ethernet network has a unique MAC address, which is a 48-bit number assigned to each device by the manufacturer. The technique that associates the IP address with a MAC address is known as address resolution. Internet Protocol uses the Address Resolution Protocol (ARP) to resolve MAC addresses.

If a device sends data to another station on the network and the destination MAC address is not yet recorded, ARP is used. An ARP request is broadcast onto the network. All stations on the network receive and read the request. The destination IP address for the chosen station is included as part of the message so that only the station with this IP address responds to the ARP request. All other stations discard the request.

The station with the correct IP address responds with its own MAC address directly to the sending device. The receiving station provides the transmitting station with the required destination MAC address. The IP address data and MAC address data for each station are held in an ARP table. The next time data is sent, the address can be obtained from the address information in the table.

# **Domain Name Server**

Many of the resources on the Internet can be addressed by simple descriptive names such as *www.NETGEAR..com*. This addressing is very helpful at the application level, but the descriptive name must be translated to an IP address in order for a user to actually contact the resource. Just as a telephone directory maps names to phone numbers, or as an ARP table maps IP addresses to MAC addresses, a domain name system (DNS) server maps descriptive names of network resources to IP addresses.

When a PC accesses a resource by its descriptive name, it first contacts a DNS server to obtain the IP address of the resource. The PC sends the desired message using the IP address. Many large organizations such as ISPs maintain their own DNS servers and allow their customers to use the servers to look up addresses.

# <span id="page-115-0"></span>**IP Configuration by DHCP**

When an IP-based local area network is installed, each PC must be configured with an IP address. If the PCs need to access the Internet, they should also be configured with a gateway address and one or more DNS server addresses. As an alternative to manual configuration, there is a method by which each PC on the network can obtain this configuration information automatically. A device on the network may act as a Dynamic Host Configuration Protocol (DHCP) server. The DHCP server stores a list or pool of IP addresses, along with other information (such as gateway and DNS addresses) that it may assign to the other devices on the network. The Model RT311 and RT314 routers have the capacity to act as a DHCP server.

The Model RT311 and RT314 routers also function as a DHCP client when connecting to the ISP. The router can automatically obtain an IP address, subnet mask, DNS server addresses, and a gateway address if the ISP provides this information by DHCP.

# **Appendix A Technical Specifications**

This appendix provides technical specifications for the Model RT311 and RT314 Internet Access Gateway Routers.

# **General Specifications**

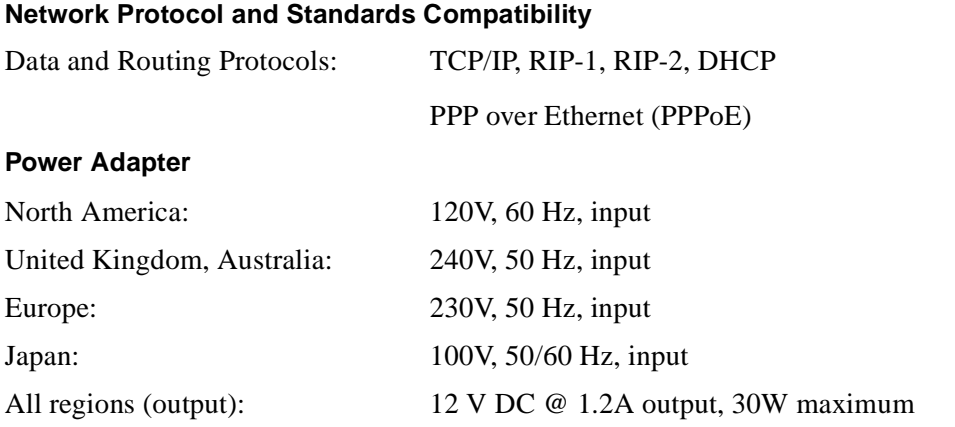

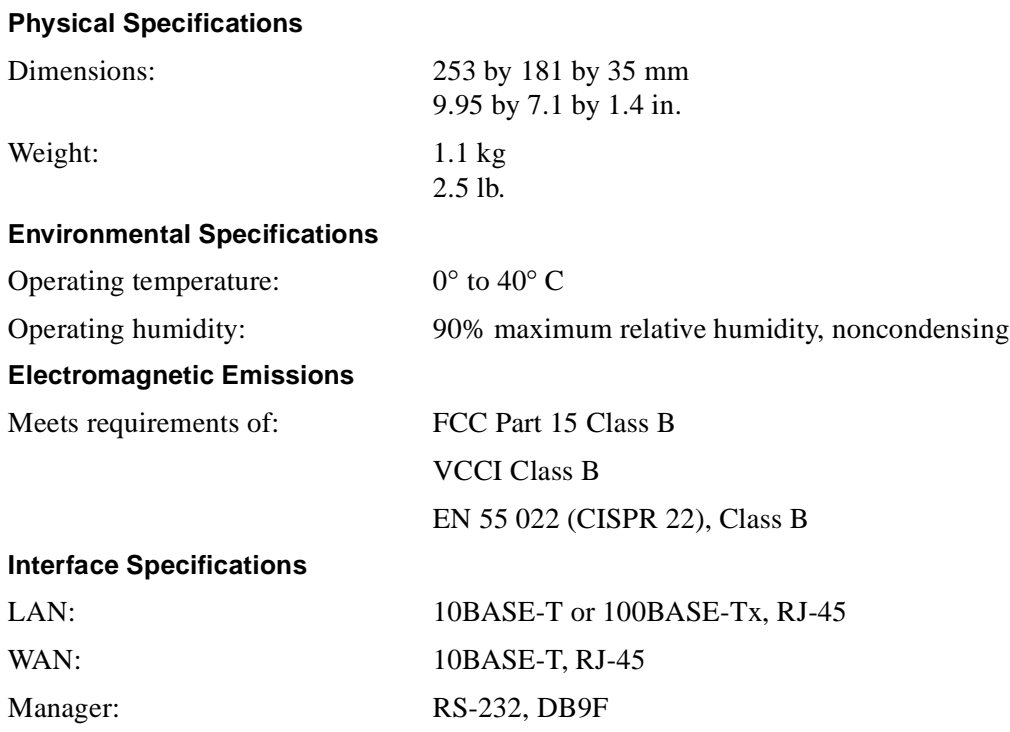

# **Glossary**

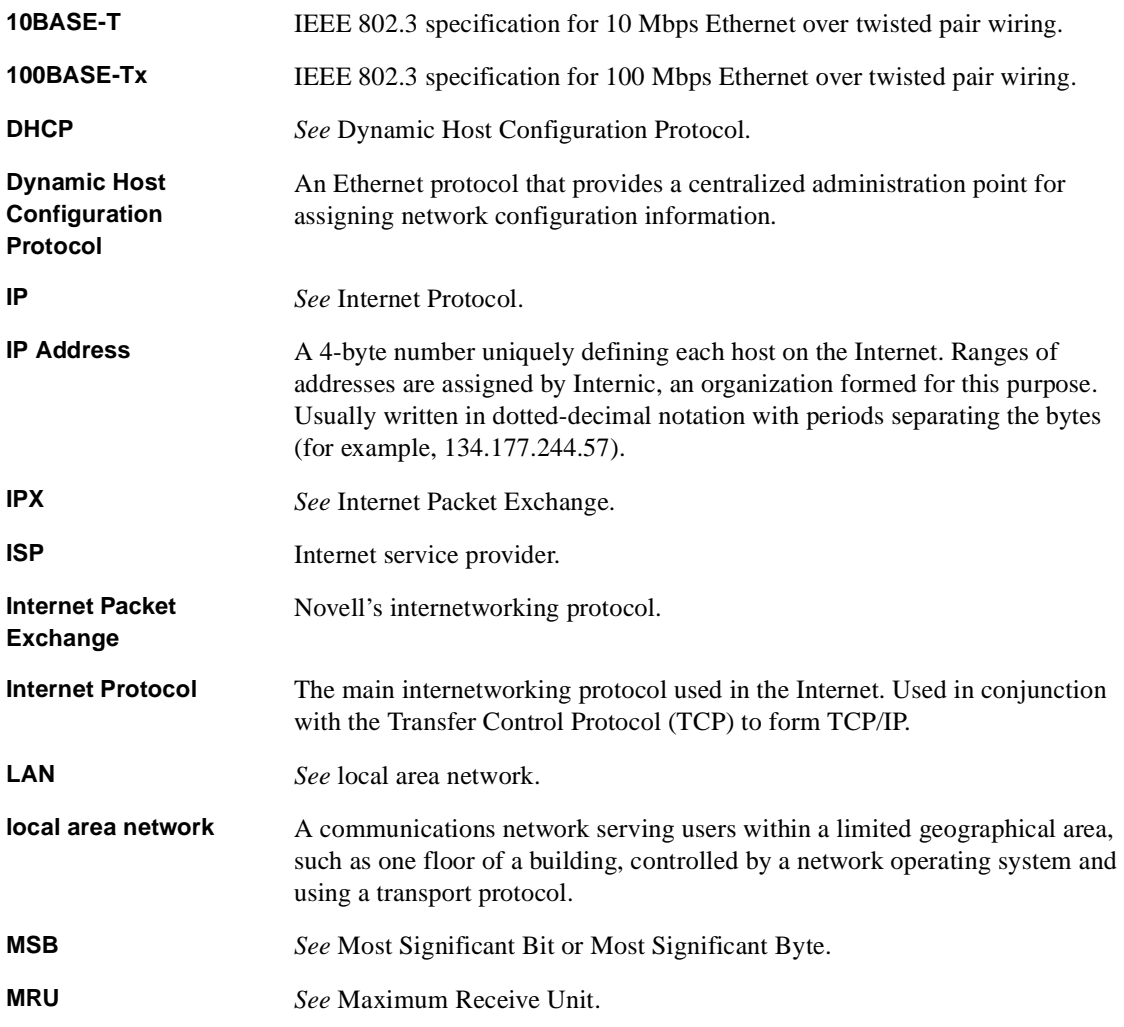

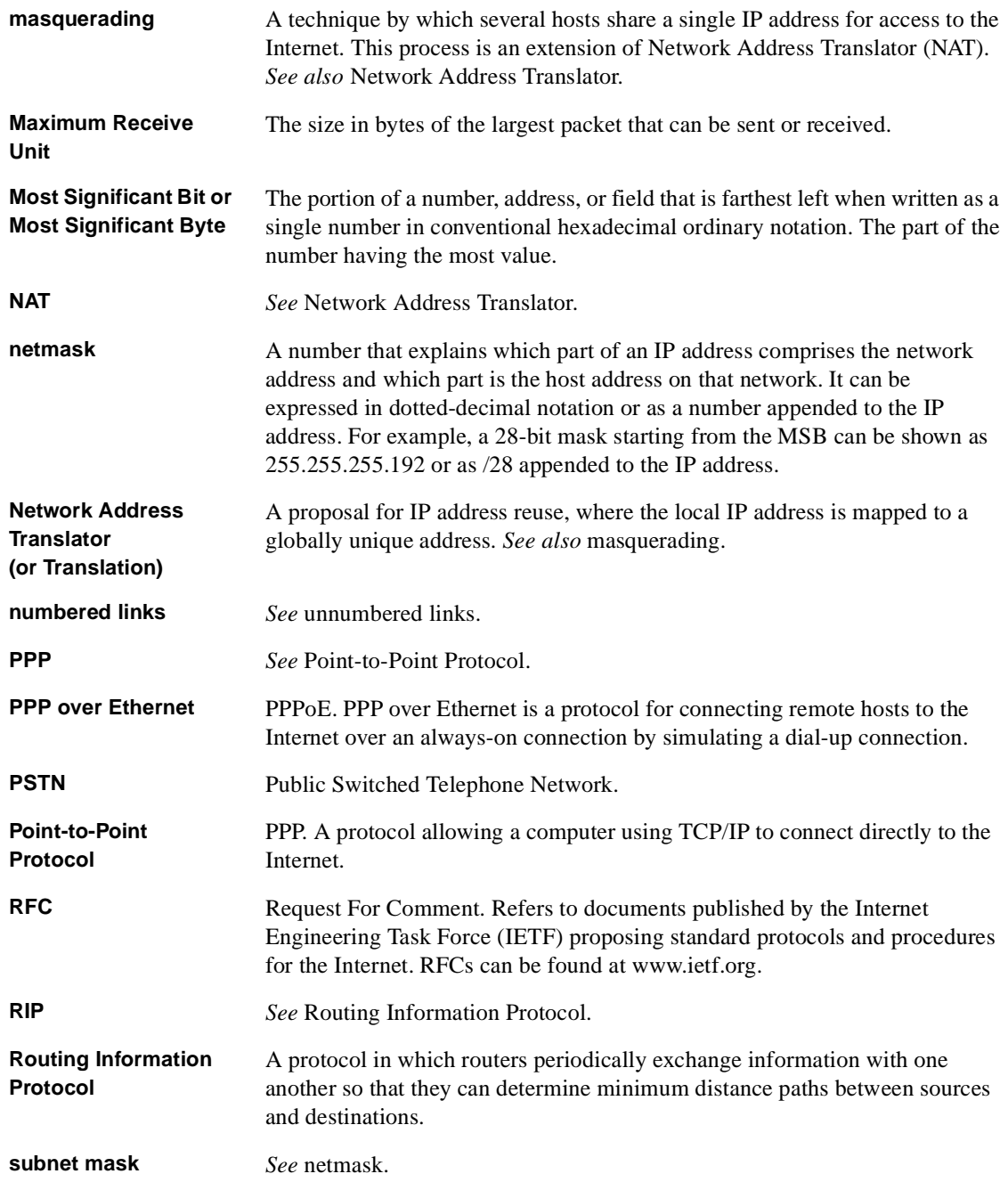

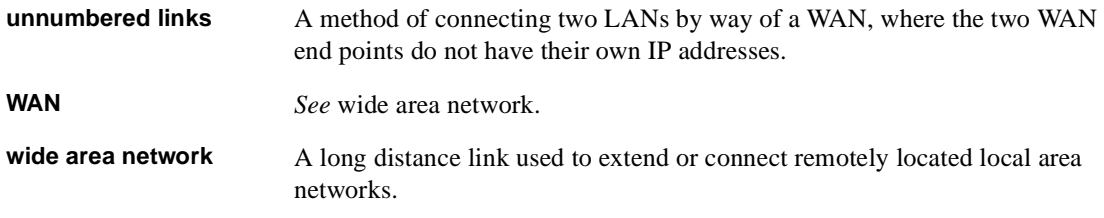

# **Index**

### **A**

Action Matched/Not Matched field [Generic Filter Rule menu 7-10](#page-83-0) [TCP/IP Filter Rule menu 7-8](#page-81-0) Active field [Edit IP Static Route menu 6-7](#page-70-0) [Generic Filter Rule menu 7-9](#page-82-0) [Syslog and Accounting menu 8-5](#page-90-0) [TCP/IP Filter Rule menu 7-7](#page-80-0) [Address Resolution Protocol 10-9](#page-114-0)

### **C**

[cables 2-7](#page-30-0) [CAT5 cable 2-5](#page-28-0) [command interpreter mode 8-11](#page-96-0) configuration [automatic by DHCP 1-4](#page-21-0) [backup 8-8](#page-93-0) connecting [cables 2-7](#page-30-0) [power 5-4](#page-53-0) [router 2-3](#page-26-0) [serial port 5-2](#page-51-0) [through Telnet session 5-2](#page-51-0) [conventions xvi](#page-15-0) [customer support iii](#page-2-0)

### **D**

[default router address 5-2](#page-51-0) [Destination field, TCP/IP Filter Rule menu 7-7](#page-80-0) [Destination IP Address field, Edit IP Static Route](#page-70-0)  menu 6-7 [DHCP 1-4,](#page-21-0) [10-10](#page-115-0) [DHCP Setup field, Ethernet Setup menu 4-7,](#page-46-0) [5-12](#page-61-0) [DNS Proxy 1-4,](#page-21-0) [5-12](#page-61-0) [DNS server 3-6](#page-37-0) [domain name 3-7](#page-38-0) [domain name server \(DNS\) 10-9](#page-114-0) [domain suffix 3-7](#page-38-0) [Dynamic DNS 6-10](#page-73-0) [dynamic NAT.](#page-20-0) *See* Network Address Translation

### **E**

[Edit IP Static Route menu 6-7](#page-70-0) [Encapsulation 6-2](#page-65-0) [EPROM, for firmware upgrade 1-3](#page-20-0) [error log 8-4](#page-89-0) [Ethernet field, System Maintenance menu 8-3](#page-88-0)

### **F**

[features 1-1](#page-18-0) [Filter Rules Summary menu 7-3](#page-76-0)[, 7-9](#page-82-0) [filter type, Generic IP 7-4](#page-77-0) [filters, configuring 7-1](#page-74-0) [front panel 2-3](#page-26-0) [FTP 8-9,](#page-94-0) [9-8](#page-105-0) [FTP, updating the router software 8-10](#page-95-0)

#### **G**

[gateway 3-7](#page-38-0) [Gateway IP Address field, Edit IP Static Route menu](#page-70-0)  6-7 [General Setup menu 5-8](#page-57-0) [Generic Filter Rule menu 7-9](#page-82-0)

### **H**

[host name 3-6,](#page-37-0) [5-8](#page-57-0)

## **I**

[IETF xvii](#page-16-0) [IGMP 5-13](#page-62-0) [Input and Output Filters field, Ethernet Setup menu](#page-60-0)  5-11 [installation 1-2](#page-19-0) [Internet, accessing 6-1](#page-64-0) IP addresses [and NAT 10-7](#page-112-0) [and the Internet 10-2](#page-107-0) [assigning 10-2](#page-107-0) [masquerading 1-3](#page-20-0) [private 10-7](#page-112-0) [IP configuration by DHCP 10-10](#page-115-0) IP networking [for Windows 95 3-2](#page-33-0) [for Windows 98 3-2](#page-33-0) [IP Protocol field, TCP/IP Filter Rule menu 7-7](#page-80-0) [IP Source Route field, TCP/IP Filter Rule menu 7-7](#page-80-0) [IP Subnet Mask field, Edit IP Static Route menu 6-7](#page-70-0)

### **L**

LEDs [description 2-4](#page-27-0) [troubleshooting 9-2](#page-99-0) [Length field, Generic Filter Rule menu 7-9](#page-82-0) [log 8-4](#page-89-0) [Log and Trace menu 8-4](#page-89-0) [Log Facility field, Syslog and Accounting menu 8-5](#page-90-0) Log field [Generic Filter Rule menu 7-10](#page-83-0) [TCP/IP Filter Rule menu 7-8](#page-81-0)

#### **M**

[MAC Address 5-9,](#page-58-0) [9-6](#page-103-0) [MAC address 10-9](#page-114-0)

Manager interface [commands 5-6](#page-55-0) [menus 5-6](#page-55-0) [troubleshooting 9-6](#page-103-0) [using for configuring 1-2,](#page-19-0) [3-7](#page-38-0) Manager interface menus [Diagnostic 8-6,](#page-91-0) [8-7](#page-92-0) [Edit IP Static Route 6-7](#page-70-0) [Filter Rules Summary 7-3,](#page-76-0) [7-9](#page-82-0) [General Setup Menu 5-8](#page-57-0) [Generic Filter Rule 7-9](#page-82-0) [Internet Access Setup 6-1](#page-64-0) [LAN Setup Menu 5-10](#page-59-0) [Log and Trace 8-4](#page-89-0) [Main 5-5](#page-54-0) [Syslog and Accounting 8-5](#page-90-0) [System Security 5-13](#page-62-0) [System Status 8-1](#page-86-0) [TCP/IP Filter Rule 7-6](#page-79-0) [WAN Setup 5-9](#page-58-0) [WAN Setup Menu 5-9](#page-58-0) [MANAGER port 2-7](#page-30-0) [Mask field, Generic Filter Rule menu 7-9](#page-82-0) Metric field [Edit IP Static Route menu 6-8](#page-71-0) [mode, command interpreter 8-11](#page-96-0) More field [Generic Filter Rule menu 7-9](#page-82-0) [TCP/IP Filter Rule menu 7-8](#page-81-0) [Multicast 5-13](#page-62-0)

### **N**

[Name field, System Maintenance menu 8-3](#page-88-0) [NAT.](#page-20-0) *See* Network Address Translation [NetBIOS Name Service 7-11](#page-84-0) netmask [translation table 10-6](#page-111-0) [Network Address Translation 1-3](#page-20-0)[, 10-7](#page-112-0) [network checklist 2-2,](#page-25-0) [3-1](#page-32-0)

### **[O](#page-82-0)**

[Offset field, Generic Filter Rule menu 7-9](#page-82-0)

### **P**

[package contents 2-1](#page-24-0) password [entering at startup 5-5](#page-54-0) [restoring 9-7](#page-104-0) [password, changing 5-13](#page-62-0) [PC, using to configure 3-7](#page-38-0) port [locations 2-4,](#page-27-0) [2-5](#page-28-0) [MANAGER 2-7](#page-30-0) [serial, connecting 5-2](#page-51-0) [port forwarding behind NAT 10-8](#page-113-0) [power, connecting 5-4](#page-53-0) [PPP over Ethernet 1-2,](#page-19-0) [1-4,](#page-21-0) [3-5,](#page-36-0) [6-2](#page-65-0) [PPPoE 1-2,](#page-19-0) [1-4,](#page-21-0) [3-5,](#page-36-0) [6-2](#page-65-0) Private field [Edit IP Static Route menu 6-8](#page-71-0) protocols [Address Resolution 10-9](#page-114-0) [DHCP 1-4,](#page-21-0) [10-10](#page-115-0) [Routing Information 1-3,](#page-20-0) [10-2](#page-107-0) [support 1-2](#page-19-0) [publications, related xvii](#page-16-0)

### **R**

[RAS S/W Version, System Maintenance menu 8-3](#page-88-0) [rear panel 2-4,](#page-27-0) [2-5](#page-28-0) [rear panel, RT311 2-4](#page-27-0) [rear panel, RT314 2-5](#page-28-0) [RFC xvii](#page-16-0) [RoadRunner 3-5,](#page-36-0) [6-3](#page-66-0) [Route Name field, Edit IP Static Route menu 6-7](#page-70-0) [router concepts 10-1](#page-106-0) [Routing Information Protocol 1-3](#page-20-0)[, 10-2](#page-107-0)

### **S**

[security 1-2,](#page-19-0) [1-4,](#page-21-0) [5-13](#page-62-0) [serial cable 2-7](#page-30-0) [serial port, connecting to 5-2](#page-51-0)

[single user account, configuring for 6-3](#page-66-0) [software, updating 8-9](#page-94-0) [Source field, TCP/IP Filter Rule menu 7-7](#page-80-0) [static route setup 6-5](#page-68-0) [subnet addressing 10-4](#page-109-0) [subnet mask 10-5](#page-110-0) [Syslog and Accounting menu 8-5](#page-90-0) [Syslog IP Address field, Syslog and Accounting menu](#page-90-0)  8-5 [syslogd 8-5](#page-90-0) [System Maintenance menu 8-1,](#page-86-0) [8-3](#page-88-0)

### **T**

[TCP Estab field, TCP/IP Filter Rule menu 7-8](#page-81-0) TCP/IP [configuring 3-1](#page-32-0) [network, troubleshooting 9-4](#page-101-0) [TCP/IP Filter Rule menu 7-6](#page-79-0) [TCP/IP Setup field, Ethernet Setup menu 5-12](#page-61-0) [Telnet access 7-11](#page-84-0) [Telnet session, connecting to Manager interface 5-2](#page-51-0) [terminal baud rate 8-4](#page-89-0) [trace tools 8-4](#page-89-0) [troubleshooting 9-1](#page-98-0)

### **V**

[Value field, Generic Filter Rule menu 7-9](#page-82-0)

#### **W**

[warranty 1-3](#page-20-0) [Windows, configuring for IP routing 3-2](#page-33-0) [World Wide Web iii](#page-2-0)

### **X**

[XMODEM 8-8,](#page-93-0) [8-10](#page-95-0)